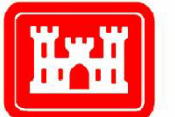

**US Army Corps** of Engineers **Engineer Research and Development Center** 

# Ontology for Life-Cycle Modeling of Heating, Ventilating, and Air Conditioning (HVAC) **Systems**

Experimental Applications Using Revit

Hitchcock Consulting

*6049 Shoo Fly Road Kelsey, CA 95667*

March 2012

Prepared under Contract W912HZ-09-D-0003 (0761) under the supervision of

E. William East, Project Manager (CEERD-CF-N)

*Construction Engineering Research Laboratory US Army Engineer Research and Development Center 2902 Newmark Drive Champaign, IL 61822*

Construction Engineering **Construction Engineering** Research Laboratory Research Laboratory

# Ontology for Life-Cycle Modeling of Heating, Ventilating, and Air Conditioning (HVAC) Systems

## Experimental Applications Using Revit

Robert J. Hitchcock

*Hitchcock Consulting 6049 Shoo Fly Road Kelsey, CA 95667*

Nicholas Nisbet

*AEC3 UK Ltd 46 St Margaret's Grove Great Kingshill, High Wycombe, Bucks, HP15 6HP, UK*

#### Christopher Wilkins and Matthew Tanis

*Hallam ICS 38 Eastwood Dr., Suite 200 South Burlington, VT 05403*

#### Reijo Hänninen and Tuomas Laine

*Olof Granlund Oy Malminkaari 21 Helsinki, Finland FIN-00701*

Final Report

Approved for public release; distribution is unlimited.

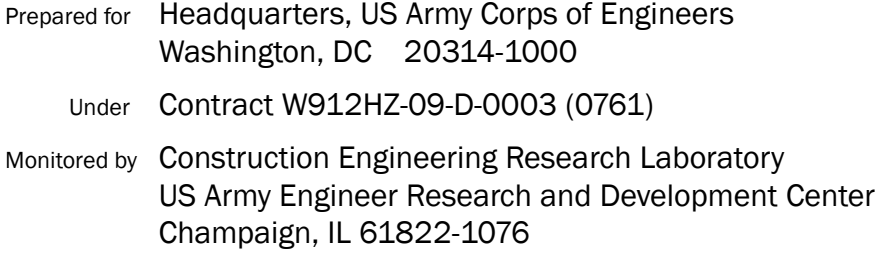

## Abstract

The development of an open ontology for the design phase of typical heating, ventilating, and air conditioning (HVAC) systems was documented in ERDC-CERL Contract Report CR-12-2 (March 2012). It was developed following Information Delivery Manual (IDM) and Model View Definition (MVD) procedures defined by the International Organization for Standardization (ISO) and the buildingSMART Alliance. The purpose of the work was to promote consistency and quality of content created for Building Information Models (BIMs) across various disciplines.

The HVAC MVD was then tested in a separate task, as documented in this report, through its implementation in three example BIMs based on experimental architectural models provided by ERDC-CERL. HVAC equipment and systems were added to those architectural models using a commercial off-the-shelf (COTS) modeling package. Industry Foundation Class (IFC) models were then generated using the software's IFC export function and reviewed for compliance with the reference HVAC MVD.

**DISCLAIMER:** The contents of this report are not to be used for advertising, publication, or promotional purposes. Citation of trade names does not constitute an official endorsement or approval of the use of such commercial products. All product names and trademarks cited are the property of their respective owners. The findings of this report are not to be construed as an official Department of the Army position unless so designated by other authorized documents.

**DESTROY THIS REPORT WHEN NO LONGER NEEDED. DO NOT RETURN IT TO THE ORIGINATOR.**

# **Table of Contents**

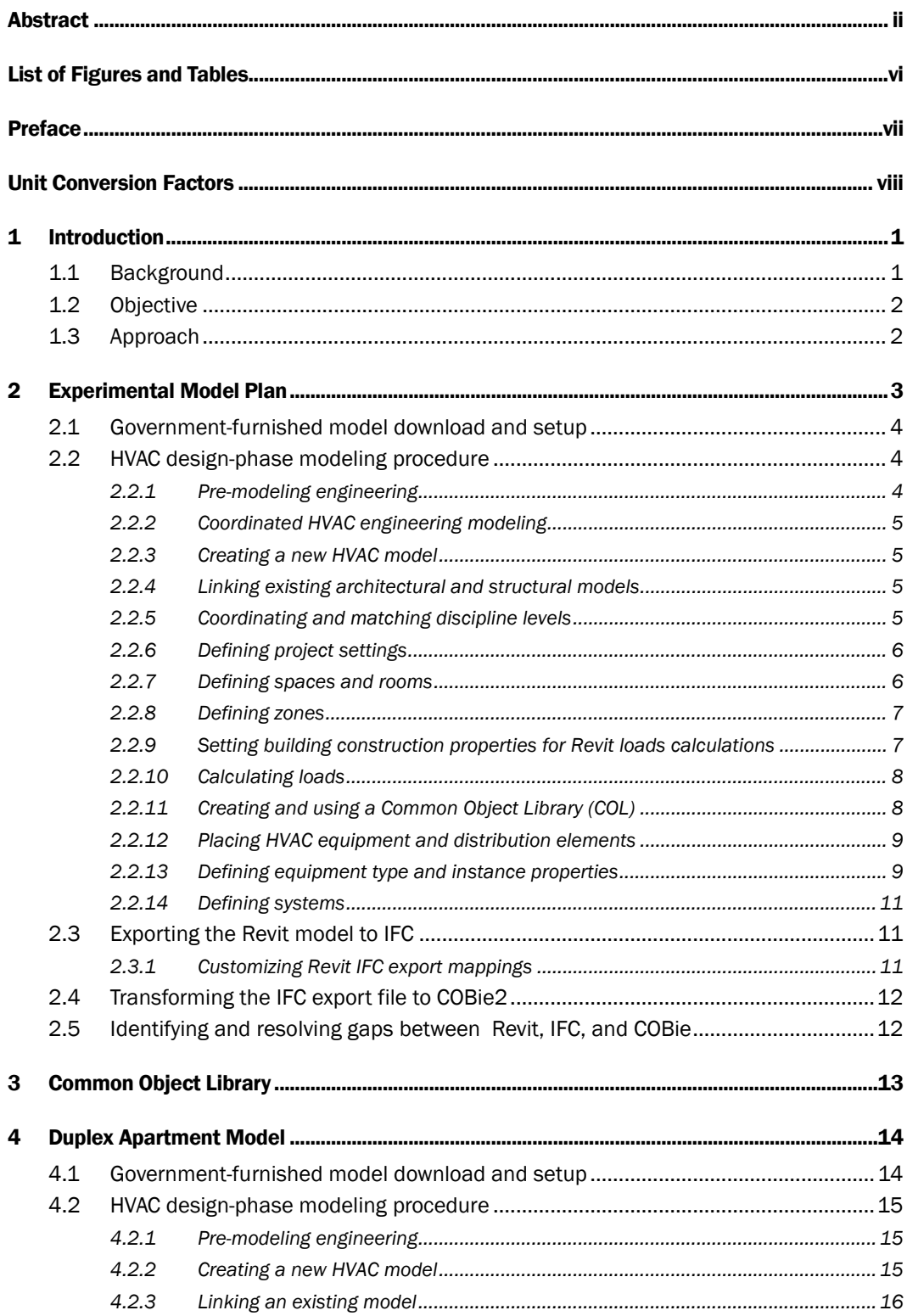

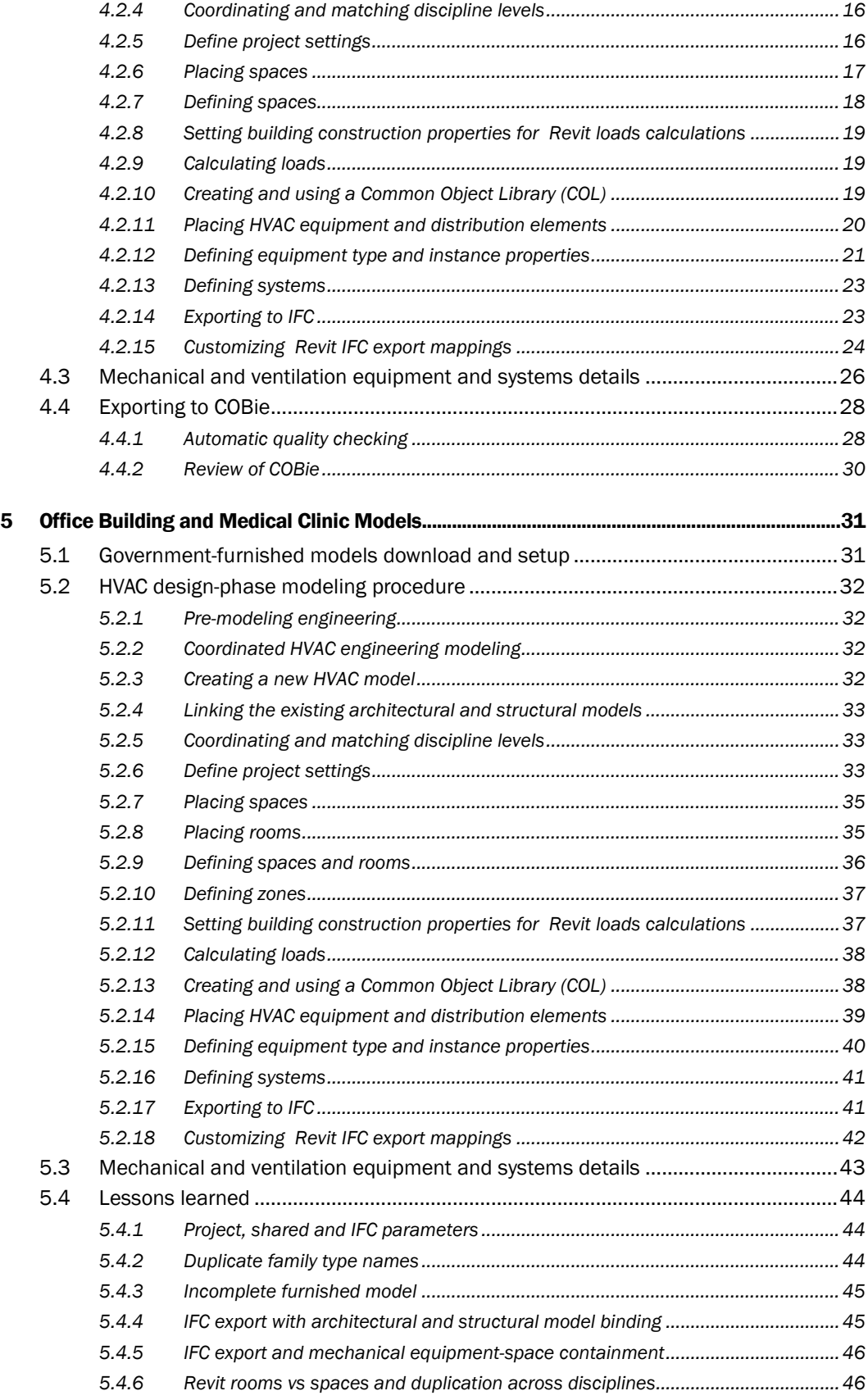

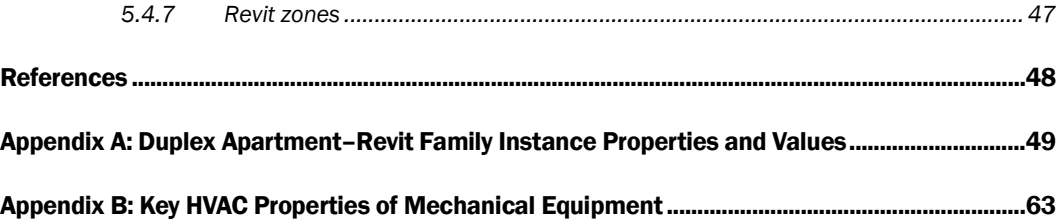

# List of Figures and Tables

## Figures

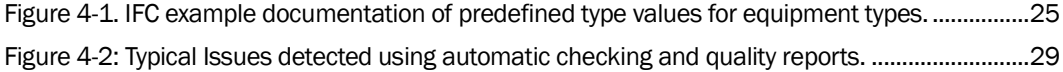

## Tables

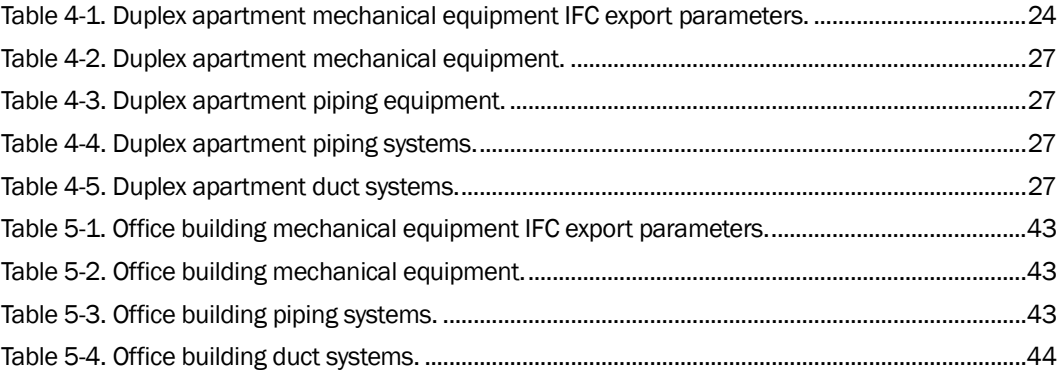

## Preface

This study was conducted for the US Army Engineer Research and Development Center, Construction Engineering Research Laboratory (ERDC-CERL) by Hitchcock Consulting, Kelsey, CA, under Contract W912HZ-09- D-0003 (0761), "Life-Cycle Model of Mission-Ready and Sustainable Facilities—Schedules for Building Space Requirements." The technical reviewer was Dr. E. William East (CEERD-CF-N), and the Contracting Officer's Technical Representative was David T. McKay (CEERD-CF-N).

The work was supervised and monitored by the Engineering Processes Branch (CF-N) of the Facilities Division (CF), ERDC-CERL. Dr. East was the Project Manager. At the time of publication, Donald K. Hicks was Chief, CEERD-CF-N; L. Michael Golish was Chief, CEERD-CF; and Martin J. Savoie, CEERD-CV-ZT, was the Technical Director for Installations. The Deputy Director of ERDC-CERL was Dr. Kirankumar Topudurti and the Director was Dr. Ilker Adiguzel.

COL Kevin J. Wilson was the Commander and Executive Director of ERDC, and Dr. Jeffery P. Holland was the Director.

# Unit Conversion Factors

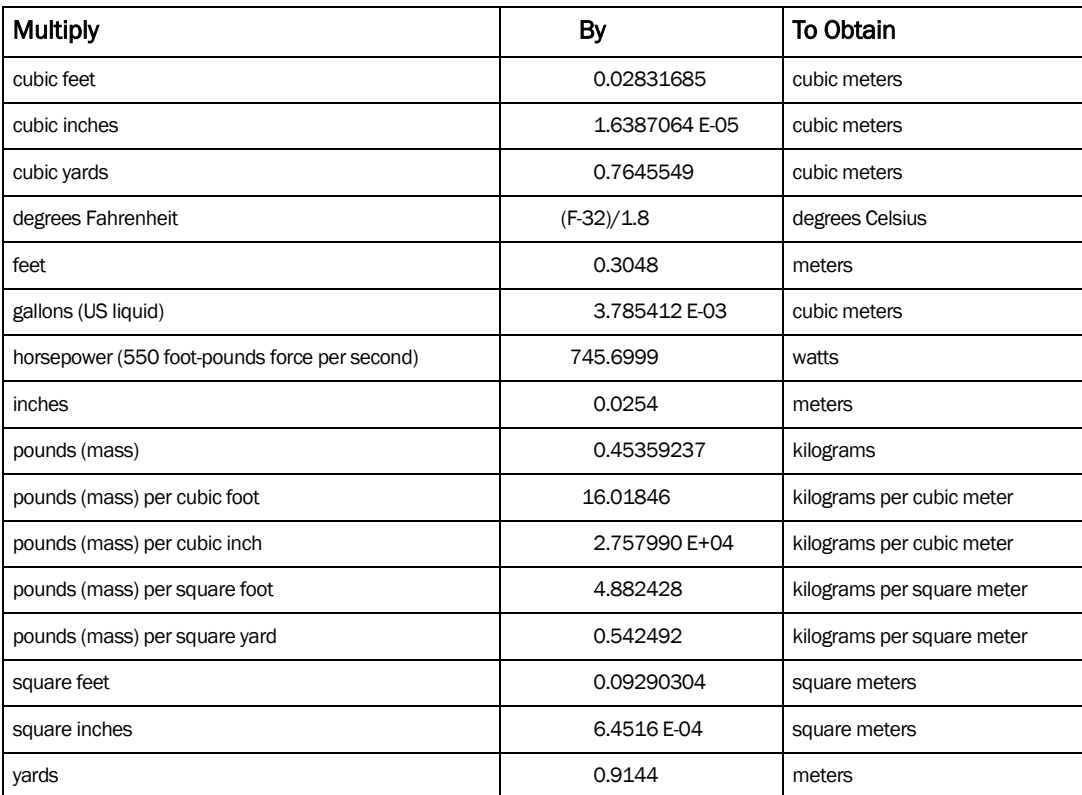

## 1 Introduction

## 1.1 Background

The US Army Engineer Research and Development Center, Construction Engineering Research Laboratory (ERDC-CERL) has developed a core lifecycle building information model (BIM) based on three example Army buildings: an Officer Duplex Apartment, a Headquarters Office, and a Clinic. These models were developed inconsistently over time by different modelers, and they reflect different levels of detail and quality of content across disciplines. One cause for these differences is that an ontology describing the requirements for life-cycle modeling has not been identified for the heating, ventilating, and air-conditioning (HVAC) domain. Current efforts at HVAC modeling typically focus only on those hard physical collisions between ductwork and structural or architectural building elements. One of the difficulties of modeling the HVAC system is the complexity of the system itself.

In order to facilitate the life-cycle modeling of HVAC systems using BIM technology, ERDC-CERL has identified and documented all specific dataexchange requirements relevant to the HVAC engineering design practice.<sup>1</sup> That work was executed in conformance with the Information Delivery Manual (IDM) and Model View Definition (MVD) procedures defined by the International Organization for Standardization (ISO) and the buildingSMART International Alliance for Interoperability (e.g., Wix 2007 and Hietanen 2008).

Upon completion of the life-cycle HVAC MVD, it was assessed through implementation in three existing building models using commercially available architectural software. Upon validation of the HVAC MVD, these models can serve as platforms for future experimentation by CERL and other researchers. This report documents the creation of these models.

j

<sup>1</sup> ERDC-CERL Contract Report CR-12-2, March 2012.

#### 1.2 Objective

The objective of this work was to demonstrate the ERDC-CERL life-cycle HVAC MVD by updating a set of experimental building models representing three types of low-rise facilities commonly built for the US Army.

## 1.3 Approach

HVAC equipment and systems were added to existing architectural models provided by ERDC-CERL using the life-cycle HVAC ontology documented in ERDC-CERL CR-12-2. Specifically, the ontology was implemented in models of a duplex apartment, an office building, and a clinic representative of such low-rise facilities constructed for the Army. The HVAC equipment and systems are added to the models using Revit, a commercial offthe-shelf (COTS) modeling software package, and a native common object library developed for this project within the software. An IFC-compliant model of each building was then generated using Revit's IFC export capability.

The coordinated IFC models were then reviewed for compliance with the reference MVD using the BimSevices suite of command-line utilities developed by AEC3 for ERDC (AEC3 2010) and other manual checks. Gaps between the IFC models generated by Revit and the reference MVD were identified and resolved where possible. The results of these compliance reviews are included in this report.

To ensure proper bounds on the models created, the following assumptions were made:

- 1. Thermal Fluid modeling is assumed to be a traditional water-based system comprised of boilers and fan coil units (heating) and chillers and air handling units (cooling).
- 2. Equipment product specifications will be provided as government furnished information.
- 3. Thermal Transfer Fluid modeling is assumed to be a traditional air system containing ductwork, diffusers, returns, dampers, and fans.
- 4. Control system components are not included in this scope of work.
- 5. Example models have been created at the level of detail required to demonstrate compliance with exchange requirements corresponding to the completion of the design phase as identified in the exchange requirements stage of this project.

## 2 Experimental Model Plan

This section documents a plan for the design-phase modeling of HVAC systems equipment found in three typical Army facilities: a Duplex Apartment, an Office Building and a Clinic. The goal of this process is to produce model files in native COTS BIM-authoring software, IFC, and COBie formats for the information exchange of HVAC design models that will minimize the requirements on downstream applications that would typically require the manual re-entry of this HVAC-related information. The three example models produced by this process will serve as platforms for future experimentation by ERDC.

The design team selected Revit MEP 2011 at the COTS BIM-authoring software for this project. This allowed the use of the government-furnished Revit architectural, structural, and MEP models as the starting point of our modeling. The government-furnished Revit models contain an initial Common Object Library (COL), consisting of Revit Families, which we plan to use, modify and customize as our modeling work progresses. These models were initially developed by Kristine Fallon Associates, Inc. (KFA) and the MEP models were started using the Revit MEP template file *Template\_MEP.rvt.* The models were developed using components included in the Common Object Library, which is initially part of this project template file. The objects are subsequently customized to meet the requirements of this project.

In order to focus on the HVAC aspects of the models, we decided to strip down the existing models to include only the mechanical design. All other non-related information is deleted from the model (sheets, views, schedules, families and groups). Some basic, default, non-mechanical Revit families are not able to be removed and so remain in the project model.

The following sections give details of creating the Revit MEP 2011 mechanical design models, exporting these models to IFC, and transforming the IFC files to COBie. Specific details on the modeling of each building type are given below in separate sections.

### 2.1 Government-furnished model download and setup

The KFA Revit models for a given building type were downloaded from the ProjNet web site, including Architectural, Structural, and MEP models.

In order to replicate the entire mechanical model from scratch we will use the *Mechanical-Default\_Metric.rte* template file. This Mechanical model will be saved *as BuildingType\_M CreationDate.*rvt. The architectural model, and structural model when available, will be linked to our new model at import position, 'Auto-Origin to Origin'.

In order to replicate the furnished model in a more efficient manner, the Families of Objects that are present in the furnished model will be saved and inserted into our new mechanical model.

The government furnished Revit models will serve as a 'starting point' for the mechanical HVAC design process. The furnished design of the HVAC systems will be included as part of the model but the generic information that is initially associated with these systems do not represent an actual design, and so must be completed in our modeling process. We also intend to use the Revit families from the government furnished models as the basis for our Common Object Library (COL) and will load these into our new models. Only families that are needed to complete the mechanical design will be copied and loaded into the new model (the terms 'objects' and 'families' refer to the same thing – families are really a collections of objects, the same objects but different sizes/models).

## 2.2 HVAC design-phase modeling procedure

#### 2.2.1 Pre-modeling engineering

When designing the mechanical HVAC systems for a building, the first things that need to be considered are building size, location and intended use. How big will the building be? How many floors are there? Where will the building be located? How will the building be occupied and used? The answers to all of these questions help the mechanical engineer determine what type(s) of HVAC systems will work best. At this stage in the design, major mechanical equipment items may be generically selected and sized using 'rule-of-thumb' approximations or based on past projects or previous experience. Typically, this step of the design process is not accomplished in a BIM environment. After all, it is unlikely that an architectural BIM model would be available this early in the design phase to even begin a mechanical BIM model.

## 2.2.2 Coordinated HVAC engineering modeling

For this modeling effort we are starting at the point of already having Architectural and Structural design models for which we are to develop a coordinated Mechanical model. So, for this project it is assumed that the HVAC systems/arrangements have been previously selected and agreed upon between all parties (owner, architect and engineers) during previous design phases (conceptual and schematic). It is our intent to mirror the HVAC systems in the government-furnished models while developing our HVAC Mechanical model.

## 2.2.3 Creating a new HVAC model

A new Revit MEP 2011 project will be created using the Mechanical-Default\_Metric.rte template file. This creates an MEP template model which is initially blank. The initial set-up is structured to include Mechanical, Electrical, and Plumbing disciplines. All work should be done in its applicable discipline. Any that are not required may be deleted. For this project only a Mechanical model is required, therefore the other two disciplines (Electrical and Plumbing) will be removed. These can be added back to the model at any time.

### 2.2.4 Linking existing architectural and structural models

Linking to existing models can be accomplished by browsing to where the architectural and structural models have been saved, selecting them and specifying the correct positioning to 'Pin' the linked models in place. This will make it impossible to move the linked models within the new Mechanical model.

### 2.2.5 Coordinating and matching discipline levels

When more than one discipline is working on a coordinated BIM model (in this case architectural and mechanical disciplines) it is advantageous to constantly 'monitor' the number and location of all the levels in the model. Revit can do this automatically by linking the Levels in the MEP model to the Levels that exist in the architectural model. This is done by using the Copy/Monitor command on the Collaborate tab at the top of the screen. This command is also used to create new or additional Levels that may ex-

ist in the Architectural model but do not yet exist in the Mechanical model. The levels in the Mechanical model now 'monitor' the levels in the linked architectural model. If the levels are changed, moved or altered in any way in the Architectural model and saved, these changes are automatically updated in the Mechanical model.

#### 2.2.6 Defining project settings

Before starting work on the Mechanical model, certain settings should be considered. Project Information, Parameters and Units need to be defined. This can be done under the Manage tab at the top of the screen. The Project Information, Project Parameters, Project Units and Shared Parameters menus should all be selected and completed. Thermal properties may be entered here as well under the Building Construction parameter. Project units should already be set to metric units, as that is the template we started this project with.

Project Parameters in our mechanical models will be added and defined to match the Project Parameters in the furnished model. A few of these are categorized as Project Parameters (which are specific to a Project and cannot be shared with other projects), while the majority of them are considered Shared Project Parameters. In addition, these can also be defined as Instance-Type Parameters, meaning they will require definition for each Instance of Objects in the model, or as Family-Type Parameters, meaning they only require defining for each Family Type in the model. These Shared Project Parameters are 'pulled' into our new model using the COBieSharedParameters.txt file provided with the government-furnished models. With these Parameters defined, each time an Object in placed in the model, if the Object Category and the Parameter Category match, then that Parameter will be available for the Object.

#### 2.2.7 Defining spaces and rooms

Revit MEP models use both MEP Spaces and Rooms which are very similar Revit objects, but used for different purposes. Spaces contain important MEP properties for analysis, especially HVAC load calculations. The Room object is used to establish containment relationships for mechanical objects in the model.

In order for Revit to perform HVAC load calculations, MEP spaces must be 'placed' and defined in the mechanical model. These spaces are not needed unless Revit will be used to perform thermal load calculations. In order to use the linked architectural model to define these spaces, the 'Room Bounding' option must be checked as a Type Property of the linked model. This allows the software to automatically determine the physical properties of each space (floor space, wall areas, windows, doors, etc.) based on the information in the architectural model.

With Spaces placed in the mechanical model, their names and numbers should be entered to match those in the architectural model. Each space that is placed can have its own properties. Electrical, mechanical, thermal and occupancy properties should be defined for each Space. Space Types should be selected to best match the intended use. These settings will likely be more general at the beginning stages of the design, but will evolve to reflect actual design intent at the completion of the design phase.

Rooms are added to the Mechanical model using the Room command on the Architect tab. The Room name and numbers should be defined to match the name and numbers on the Architectural model and also match Space name and number for consistency. No additional properties need to be defined for Revit Rooms.

Note that there is potentially a conflict that arises from this Space/Room dichotomy. If both Spaces and Rooms are placed in a mechanical model, and these correspond to Spaces in the architectural model, then it is likely that duplicate instances of the IfcSpace class will be exported to IFC. See identified gaps below for more discussion.

### 2.2.8 Defining zones

Zones must be entered so that the software knows which Spaces are to be served 'together' by an HVAC System. These Zones will be used in the load calculations to determine heating, cooling and air-flow requirement for all the Spaces in that Zone so that the equipment may be sized and selected appropriately. Heating and Cooling Information (set-points and supply air temperatures) may be entered for each Zone.

## 2.2.9 Setting building construction properties for Revit loads calculations

In order to use the load calculation methods embedded in Revit to determine the required heating (and cooling) loads, certain information is re-

quired about how the structure will be built. What is it made of? What types of insulation are used? What are the thermal properties of walls, windows, doors and roofs? To perform load calculations with Revit, these values must be set in the Building Construction dialog box (click on Manage tab, Project Information, Edit the Energy Settings, Building Construction option). For this project, all default Revit values are used for these properties.

#### 2.2.10 Calculating loads

Heating (and cooling) loads may now be calculated within Revit MEP. A loads report will be displayed when the calculations are complete. A history of the loads reports are saved in the project and are available for review at any time. These loads may also be calculated manually or using a separate calculation method. These results serve as the basis for sizing the mechanical systems and equipment that become part of the mechanical HVAC model.

#### 2.2.11 Creating and using a Common Object Library (COL)

The Revit Common Object Library (COL) is a collection of Revit families. This collection exists within each project model and can be saved in a separate 'folder'. The COL can be edited through the model, or opened directly from the folder where it has been saved. If you open directly from the folder and make changes, these changes are not represented in the model until the edited family has been 'reloaded' into the project. Similarly, if you edit a family within the model, the version that exists in the 'folder' will not be up-to-date until the existing version is overwritten by the changed version in the model. The COL can be delivered either on its own or as part of a model.

For this project, since we have the government furnished model to use and refer to, we will use the mechanical families contained in the furnished model as our initial COL and customize it to meet our needs in modeling the three building types. The intent of creating such a Common Object Library is that it can grow over time as more family objects are defined, and can then be consistently used in future project models. The objects, or families, contained in a COL may be loaded into a project model in one of two ways.

- A Family may be loaded into a model directly through the Family editor. On any tab, the last option is to Load into Project. From here you can select the Project you want to load the Family into. The applicable Project must be opened in Revit for this option.
- Families may also be loaded into a Project from within the Project. On the Insert tab, there is an option call Load Family. Selecting this allows the user to browse to the COL and directly load the applicable Family into the Project.

#### 2.2.12 Placing HVAC equipment and distribution elements

With the required COL families loaded into a new model, placement of mechanical equipment, systems and accessories can begin. In order to stay consistent with the furnished models, we will place the same instances of the same families in similar locations as in the furnished models. In addition, we will place all distribution system objects in similar fashion as the furnished models. Ductwork and piping is sized and placed to ensure coordination with the structural model.

#### 2.2.13 Defining equipment type and instance properties

As described, we will use the HVAC load analysis program within Revit to calculate the required heating and cooling loads, airflows, etc. for all Spaces and Zones in the models. The calculated information must be 'transferred' to the equipment that serves those Spaces and Zones.

With all the equipment and system types placed in the model, defining the applicable values for all properties of all instances of each object type is required. For example, VAV boxes, air terminals, air handlers, etc. are initially placed in the model, but there is no 'real' design data associated with any of these objects. Actual manufacturers will be selected for this equipment, engineering calculations will be made to size this equipment appropriately and data will be entered for each instance (where applicable) corresponding to the actual load requirements for the corresponding space, zone and/or building.

Type properties (or parameters) are those that are common to all Instances of that Type that are placed within the model. These are edited by selecting a piece of equipment (e.g., a VAV box) and selecting Edit Type. This only needs to be done once for each Type of equipment. In an actual design scenario, the Type properties may be defined early but will likely evolve through the design process.

Instance properties are those that are specific to each Instance, or placement, of each object in the model. For example, there will be numerous Supply Air Terminals in a building model. Not all of these air terminals will have the same air flow requirement. They will not all have the same pressure drop. Instance properties such as these are entered by clicking on each instance in the model and filling in the required data. Some of this information is automatically determined by the software and can usually be edited by the user to meet specific project needs. Instance property values are not necessarily needed until the model is near completion as this data is likely to change through the design process so there is no need to spend time on this until the end. With large projects with a vast amount of objects, saving this data entry to the end can save a significant amount of time.

There are times when some equipment does not have all of the properties that a particular engineer would want to specify as part of the BIM model. For instance, the default pump families in Revit do not have a property where the actual design flow-rate was specified. The Family name offers a range of flow-rates for different size pumps, but once inserted into a model, there is nothing to tell the user what the actual flow-rate of that instance should be. Therefore in some cases properties may need to be added to a particular family. To test this and track the result from Revit-to-IFC-to-COBie, a property called 'Flow Rate' can be added to a pump family using the Family Editor as follows:

- Parameter Type: Family Parameter
- Name: Flow Rate
- Discipline: Piping
- Type of Parameter: Flow
- Group Parameter Under: Mechanical

After saving the changes to this family, it must be loaded back into the Revit model so that the changes 'take effect'. Particular attention should be paid to this property through the conversion process to see if it 'behaves' any differently than some of the other default properties.

## 2.2.14 Defining systems

Multiple air systems and several piping systems can be 'created' and defined in a building model. These systems do not exist in the model and are not created or defined until the duct (or pipe) is run to a piece of equipment that has that system defined. For example, the supply air terminal that is part of the model has a single duct connector. This duct connector has a property called 'System Type' and is defined as 'Supply Air'. These systems are created by selecting an air terminal and selecting Supply System at the top of the screen. This creates a 'Supply Air System #X' and allows the user to select all other supply air terminals that are to be part of that system (typically all the supply air terminals that serve a single zone would be selected) in addition to the VAV box that serves those air terminal.

## 2.3 Exporting the Revit model to IFC

Once the Revit MEP model is complete and all data have been entered, an IFC mapping file can be created. By clicking on the main Revit dropdown at the top of the screen, click Export, click Options, and click IFC Options. This opens an IFC Export Classes dialog box. This defines how certain items in the models are mapped to an IFC exported file. An IFC mapping file titled IFC-exportlayers.txt provided along with the governmentfurnished Revit models is loaded into the project through this dialog box. This IFC mapping file defines how objects within the Revit model are classified when exported to an IFC file.

### 2.3.1 Customizing Revit IFC export mappings

Revit MEP 2011 has a limited categorization of HVAC-related Types that can be mapped to IFC using the IFC mapping file approach described above. In particular only a single Mechanical Equipment category is available through the mapping file approach, forcing all Types and Instances in this category to be exported to a single IFC Type and Instance class.

In order to further customize the mapping of Revit Types and Instances to the IFC data model upon export to IFC, two so-called shared parameters must be added to each Family in the Revit COL. These parameters are named IfcExportType and IfcExportAs. Each Revit Family requires values for each of these properties that identify the most appropriate mapping to

IFC from a list of Revit supported IFC classes. These mappings will be developed for each equipment Type and Instance in each building model.

See Autodesk WikiHelp (2011) for further information.

http://wikihelp.autodesk.com/Revit/enu/2012/Help/Revit\_User%27s\_Guide/1394- Document1394/2112-Print\_Ex2112/2113-Export2113/2150-Exportin2150/2151-Supporte2151

## 2.4 Transforming the IFC export file to COBie2

Once the IFC files have been exported from Revit, they can be transformed to COBie2 spreadsheet format using the BimServices software (AEC3, 2010). Output from this transformation process will be reviewed for each model and addressed in model modifications.

## 2.5 Identifying and resolving gaps between Revit, IFC, and COBie

There are likely to be gaps between what this project identifies as exchange requirements information and the information that can currently be modeled in Revit, exported to IFC, and transformed to COBie. These gaps will be identified and documented as the project progresses. Project Team members will endeavor to resolve these gaps through contacts with software developers.

## 3 Common Object Library

A Revit Common Object Library (COL) is a collection of Revit families. This collection exists within each project model and can be saved in a separate 'folder'. The COL can be edited through the model, or opened directly from the folder where it has been saved. If you open directly from the folder and make changes, these changes are not represented in the model until the edited family has been 'reloaded' into the project. Similarly, if you edit a family within the model, the version that exists in the 'folder' will not be up-to-date until the existing version is overwritten by the changed version in the model.

For this project, since we have the government furnished model to use and refer to, we will use the mechanical families contained in the furnished model as our initial COL and customize it to meet our needs in modeling the three building types. The intent of creating such a Common Object Library is that it can grow over time as more family objects are defined, and can then be consistently used in future project models.

A Revit COL can be delivered either on its own or as part of a model. For each of the example building models delivered as part of this project, the specific project Revit COL is delivered along with these building models. A separate combined Revit COL is also available from ProjNet.

The objects, or families, contained in a Revit COL may be loaded into a project model in one of two ways.

- A Family may be loaded into a model directly through the Family editor. On any tab, the last option is to Load into Project. From here you can select the Project you want to load the Family into. The applicable Project must be opened in Revit for this option.
- Families may also be loaded into a Project from within the Project. On the Insert tab, there is an option call Load Family. Selecting this allows the user to browse to the COL and directly load the applicable Family into the Project.

# 4 Duplex Apartment Model

## 4.1 Government-furnished model download and setup

Two Revit models (*Duplex\_A.rvt* and *Duplex\_MEP.rvt*) were downloaded on May 12, 2011. These files were in a *.zip* file called *DUPLEX\_01Revit\_Files\_20110505.zip*. Also downloaded on that date were:

- *COL\_Revit\_Files\_20110301.zip* The KFA Common Object Library (COL) that 'lives' in the two Revit models.
- *DUPLEX\_02-IFC\_Exports\_From\_Revit\_20110505.zip* This file contains five IFC models (two of the duplex architectural model and two of the duplex MEP model, along with one other).
- *DUPLEX\_06\_Schedules\_20110505.zip* Spreadsheet files of schedules generated from the Revit models.

To begin using the KFA models as the starting point for our HVAC models, the MEP model was saved *as Duplex\_M 08-29-2011.rvt* and the architectural model was saved as *Duplex\_A 08-29-2011.rvt* and was linked to our HVAC model at import position, 'Auto-Origin to Origin'.

In order to focus on the HVAC aspects of the MEP model, we decided to strip down the existing model to include only the Mechanical design. All other non-related information was deleted from the model (sheets, views, schedules, families and groups). Some basic, default, non-mechanical Revit families were not able to be removed and so remain in the project model. Also, the visibility graphics were customized so that the model displayed better for this exercise (line-weights and colors were changed for mechanical/piping objects and equipment).

The submitted Mechanical model files include the following:

- *Duplex\_20111024\_Revit\_Files.zip* The Revit Mechanical model (Duplex\_M\_20111024.rvt) and its linked Architectural model (Duplex\_A\_20111024.rvt).
- *Duplex\_20111024\_Revit\_COL\_Files.zip* The Common Object Library (COL) files used in the Revit Mechanical model.
- *Duplex\_M\_20111024\_IFC\_Exports\_From\_Revit.zip* The two versions of IFC models exported from the Revit Mechanical model: Duplex\_M\_20111024\_ROOMS\_ONLY.ifc and Duplex\_M\_20111024\_ROOMS\_AND\_SPACES.ifc.
- *Duplex\_M\_20111024\_Converted\_To\_COBie2.zip* The COBie2 Duplex\_M\_20111024\_ROOMS\_ONLY\_asCOBie2.xls spreadsheet file generated from a BimServices transformation of the Revit exported Duplex\_M\_20111024\_ROOMS\_ONLY.ifc.

## 4.2 HVAC design-phase modeling procedure

This section documents the steps needed to complete an HVAC mechanical engineering design using the BIM software, Revit MEP 2011.

## 4.2.1 Pre-modeling engineering

When designing the mechanical HVAC systems for a building, the first things that need to be considered are building size, location and intended use. How big will the building be? How many floors are there? Where will the building be located? How will the building be occupied and used? The answers to all of these questions help the mechanical engineer determine what type(s) of HVAC systems will work best. At this stage in the design, major mechanical equipment items may be generically selected and sized using 'rule-of-thumb' approximations or based on past projects or previous experience. Typically, this step of the design process is not accomplished in a BIM environment. After all, it is unlikely that an architectural BIM model would be available this early in the design phase to even begin a mechanical BIM model. So, for this project it is assumed that the HVAC systems/arrangements have been selected and agreed upon between all parties; owner(s), architect(s) and engineer(s). It is our intent to mirror the HVAC systems in the furnished models for the new mechanical model.

## 4.2.2 Creating a new HVAC model

When Revit MEP is started, select New Project from the initialization screen. This creates an MEP template model which is currently blank. The project browser will be initially set-up and will be structured to include Electrical, Mechanical and Plumbing disciplines. All work should be done in its applicable discipline. Any that are not required may be deleted. For this project only a Mechanical model is required, therefore the other two

disciplines (Electrical and Plumbing) have been removed. These can be added back to the model at any time.

## 4.2.3 Linking an existing model

At the very bottom of the project browser, right click on Revit Links and select New Links. Here you browse to where an existing architectural model has been saved, select the appropriate file and before selecting Open, be sure that Auto-Origin to Origin is selected in the Positioning category. There are other options for this linked positioning and each time a model is created, this option should be coordinated with the rest of the design team. In the Duplex Apartment case our architectural model was saved as Duplex\_A 08-29-2011.rvt. With this file selected and the correct positioning specified, clicking on Open will then display the architectural model of the building. With the model displayed, click on the linked Revit file and on the Modify tab on the top of the screen, and 'Pin' the link in place. This will make it impossible to move the linked model within the new Mechanical model.

## 4.2.4 Coordinating and matching discipline levels

When more than one discipline is working on a coordinated BIM model (in this case architectural and mechanical disciplines) it is advantageous to constantly 'monitor' the number and location of all the levels in the model. Revit can do this automatically by linking the Levels in the MEP model to the Levels that exist in the architectural model. This is done by using the Copy/Monitor command on the Collaborate tab at the top of the screen. This command is also used to create new or additional Levels that may exist in the architectural model but do not yet exist in our Mechanical model. In this case, two new levels were created, the Roof (at 6.000m) and the T/FDN (at -1.250m). The levels in the MEP model now 'monitor' the levels in the linked architectural model. If the levels are changed, moved or altered in any way in the architectural model and saved, these changes are automatically updated in the Mechanical model.

## 4.2.5 Define project settings

Before starting work on the Mechanical model, certain project level settings should be considered. Project Information, Parameters and Units need to be defined. This can be done under the Manage tab at the top of the screen. The Project Information, Project Parameters, Project Units and

Shared Parameters menus should all be selected and completed. Thermal properties may be entered here as well under the Building Construction parameter. Project units should be filled out for all disciplines and should be consistent for all (if SI units are used then all units should be SI). Project units should already be set to metric units in our case, as that is the template we started this project with. Project and Shared Parameters will evolve and grow as the design progresses. In this case, most parameters will be 'loaded' into our model as we use the objects in the furnished model which already have all project and shared parameters defined.

The following 'Energy Setting' parameters were used for the Duplex Apartment model:

- Building Type: Multi Family
- Location: Chicago, Illinois
- Building Service: Central Heating: Radiators
- Building Infiltration Class: Medium

Some other general-type properties used for this model include the following:

- Project Issue Date: Aug. 29, 2011
- Project Status: Designed
- Client Name: US Army
- Project Number: 0001
- Category Description: Duplex

## 4.2.6 Placing spaces

In order for Revit to perform HVAC load calculations, spaces must be 'placed' and defined in the mechanical model. These spaces are not needed unless Revit will be used to perform thermal load calculations. In order to use the linked architectural model to define these spaces, the 'Room Bounding' option must be checked as a Type Property of the linked model. This is done by right-clicking on the linked model, selecting Type Properties and checking the Room Bounding option. This allows the software to automatically determine the physical properties of each space (floor space, wall areas, windows, doors, etc.) based on the information in the architectural model. To place a Space, select the Analyze tab at the top of the screen and select Space. Hover over a region in the building and click to enter to place the Space.

#### *4.2.6.1 Note on Revit spaces vs rooms*

In the (DRAFT) document authored by KFA in association with the original government-furnished models, entitled, "Duplex Apartment Model Description' dated May 27, 2011, the following paragraph is included under the MEP Model heading, "The Revit MEP model uses both Rooms and MEP Spaces which are very similar Revit objects that both export as IfcSpace entities, and are both mapped to the COBie spaces tab by BimServices. In a typical Revit MEP project, Rooms are used to match the Architectural model room layout while Spaces are used for the MEP design, and contain additional MEP properties for analysis. While both Rooms and Spaces export to IFC as IfcSpace entities, only the Room object is used to establish containment relationships for objects in the model." In our first attempt at IFC export and further conversion to COBie, our Mechanical model only contained Revit Spaces (no Rooms had been defined). The furnished Architectural model does have Revit Rooms defined, but these are only linked into the Mechanical model and therefore are not included in the Mechanical IFC file export. It wasn't until Rooms were added directly to the Mechanical model that they appeared as part of the IFC file. So, while the statement was made that Rooms and Spaces 'export as IfcSpace entities', we were unable to have the Revit Spaces export as such. In fact, checking the furnished text file IFC-exportlayers.txt confirmed that Rooms are mapped to 'IfcSpace' entities while Spaces are 'Not Exported'. These Rooms are added to the Mechanical model using the Room command on the Architect tab. The Room name and numbers were defined to match the name and numbers on the Architectural model and also match Space name and number.

#### 4.2.7 Defining spaces

With the Spaces placed in the mechanical model, names and numbers were entered to match those in the architectural model. The Space name and number can be edited by clicking on each. Each space that is placed can have its own properties (individual properties that relate to specific items in the model are referred to as 'instance properties'). Electrical, mechanical, thermal and occupancy properties should be defined for each space instance. These settings will likely be more general at the beginning stages of the design, but will evolve to reflect actual design intent at the completion of the design phase.

## 4.2.8 Setting building construction properties for Revit loads calculations

In order to use the load calculation methods embedded in Revit to determine the required heating (and cooling) loads, certain information is required about how the structure will be built. What is it made of? What types of insulation are used? What are the thermal properties of walls, windows, doors and roofs? To perform load calculations with Revit, these values must be set in the Building Construction dialog box (click on Manage tab, Project Information, Edit the Energy Settings, Building Construction option). For this exercise, all default Revit values were used for these properties with the exception of Ceilings, which was changed to 'Ceiling below joists, R-10 board insulation' to better match the intended construction of this building type.

## 4.2.9 Calculating loads

Heating (and cooling) loads may now be calculated within Revit MEP. This is done by selecting the Heating and Cooling Loads option on the Analyze tab. This will display a shell of the model and will highlight all the defined spaces in the building. If a space is missing, or if there are some errors regarding any of the spaces, they will appear here. Changes to any of the Space settings can also be made through this dialog box. There is a Parameter in this dialog box called Report Type where the engineer may select a Simple, Standard or Detailed load report. Pressing the Calculate button will initiate the load calculation. A loads report will be displayed when the calculations are complete. A history of the loads reports are saved in the project and are available for review at any time (any particular report may be deleted at any time). These can be found in the Project Browser. These loads may also be calculated manually as would be done in a 'non-BIM environment'. For the Duplex Apartment model, heating loads were calculated using the Revit MEP load software and serve as the basis for sizing the mechanical systems and equipment that become part of the mechanical HVAC model.

### 4.2.10 Creating and using a Common Object Library (COL)

The Revit Common Object Library (COL) is a collection of Revit families. This collection exists within each project model and can be saved in a separate 'folder'. The COL can be edited through the model, or opened directly from the folder where it has been saved. If you open directly from the

folder and make changes, these changes are not represented in the model until the edited family has been 'reloaded' into the project. Similarly, if you edit a family within the model, the version that exists in the 'folder' will not be up-to-date until the existing version is overwritten by the changed version in the model. The COL can be delivered either on its own or as part of a model.

For this project, since we have the government furnished model to use and refer to, we used the mechanical families contained in the furnished model as our initial COL. In order to create our COL, the furnished model was opened and the library of families was navigated to. Right-clicking on a particular family in the existing library allows the engineer to 'edit the family'. This opens up the family object in its own editor and allows the user to make changes. From here, these families may be saved in their own folder creating a separate Common Object Library that can be used in other projects. The intent of creating such a Common Object Library is that it can grow over time as more family objects are defined, and can then be consistently used in future project models. The Duplex Apartment model contains only a few COL families that need to be loaded into our new model. The objects, or families, contained in our COL may be loaded into a project model in one of two ways.

- A family may be loaded into a model directly through the family editor. On any tab, the last option is to Load into Project. From here you can select the Project you want to load the family into. The applicable Project must be opened in Revit for this option.
- Families may also be loaded into a Project from within the Project. On the Insert tab, there is an option call Load Family. Selecting this allows the user to browse to the COL and directly load the applicable Family into the Project.

### 4.2.11 Placing HVAC equipment and distribution elements

With the required COL families loaded into our new model, placement of mechanical equipment, systems and accessories can begin. In order to stay consistent with the furnished model, we placed the same instances of the same families in similar locations as in the furnished model. In addition, we placed all distribution piping in similar fashion as the furnished model.

In some cases for the Duplex Apartment, extra heating elements (radiators and associated distribution piping) were added to the new model in order

to meet calculated peak heating load requirements for each space. Another option would have been to insert a higher heating capacity radiator able to meet the calculated load. This would have added an additional 'type' or model of radiator to the project and the COL.

#### 4.2.12 Defining equipment type and instance properties

Both Revit and IFC include the concept of equipment Type and Instance. An equipment Type contains information that is common to all occurrences of a family of equipment (e.g., manufacturer). Each individual occurrence of that Type is referred to as an Instance and contains information unique to that occurrence (e.g., location). A Common Object Library should contain complete information for each Type in the library. However, while the additional properties of Instances of that Type may also be defined in the COL, the values for these Instance properties may not be correctly populated until an occurrence is created within a project model.

Many equipment Types were already defined in the COL of the government-furnished models, however appropriate values for all Type and Instance properties were not always populated. For example, a hot water radiator was placed in each foyer Space in the Duplex Apartment model, but there was only generic, or no, information assigned to that Instance's properties. As part of our modeling effort, actual manufacturers were selected for each equipment Type, and engineering calculations were made to size this equipment appropriately and data was entered for each Instance based on the actual load requirements for each Space.

Type properties can be edited by selecting a piece of equipment (e.g., a radiator) and selecting Edit Type (this can be done on the tab at the top of the screen or by a link on the properties dialog box). This only needs to be done once for each Type of equipment. In an actual design scenario, the Type properties may be defined early, but will likely evolve throughout the design process.

Instance properties are those that are specific to each occurrence, or placement, of each equipment object in the model. For example, there are numerous radiators in the Duplex model. Not all of these radiators will need the same hot water requirement. They will not all have the same pressure drop or provide the same amounts of heat to a particular space. They will all be at different positions and in different rooms. These are all examples of Instance properties, which are entered by clicking on each Instance in the model and filling in the required data. Some of this information is automatically determined by the software and can usually be edited by the user to meet specific project needs. Instance properties are not necessarily needed until the model is near completion as this data is likely to change over the course of the design process, so there is no need to spend time on this until the end. With large projects with a vast amount of objects, saving this data entry to the end can save a significant amount of rework time.

There are times when some equipment does not have all of the Parameters or Properties that a particular engineer would want to specify as part of the BIM model. For instance, there are two Hot Water Pumps used in the Duplex model, one for each unit. But the Pump family that was furnished (and the default pump families in Revit) did not have a Parameter/Property where the actual design flow-rate was specified. The Family name offered a range of flow-rates for different size pumps, but once inserted into the model, there was nothing to tell the user what the actual flow-rate of that instance should be. Therefore in some cases Parameters may need to be added to a particular family. To test this and track the result from Revit-to-IFC-to-COBie, a Parameter called 'Flow Rate' was added to the M\_Inline Pump – Circulator family that is present in the Duplex model. This Parameter was added to this family using the Family Editor as is specified as follows:

- Parameter Type: Family Parameter
- Name: Flow Rate
- Discipline: Piping
- Type of Parameter: Flow
- Group Parameter Under: Mechanical

After saving the changes to this family, it must be loaded back into the Duplex model so that the changes 'take effect'. Particular attention should be paid to this Parameter through the conversion process to see if it 'behaves' any differently than some of the other default Parameters.

Note two additional items regarding the properties and values in our HVAC model:

• The properties for each family type contain very specific dimensional properties that were not changed in our HVAC model or COL. This

would have involved unproductive time to gather information not yet readily available from manufacturers. General dimensions (NominalHeight, NominalWidth and NominalLength) for each family type were input as placeholders. Ideally, in the future this information will come from manufacturers' catalogs of their equipment.

• All pricing information (Cost and ReplacementCost) have similarly been approximated.

## 4.2.13 Defining systems

Several piping systems and two duct systems were created in the government-furnished Duplex model. These systems do not exist in the model until a pipe (or duct) is run to a piece of equipment that has that system defined. For example, the boiler that is part of the model has pipe connections with System Types specified as Hydronic Supply, Hydronic Return and Other (used for Natural Gas). The available System Types within Revit are predefined and are specified through the Family Editor. The Systems and System Names are not created until the user places an instance of equipment and makes its piping connections. With an object instance placed, clicking on it will display at the top of the screen a prompt to Create 'X' System, with the 'X' being whichever systems are associated with that object. After defining the System (selecting all parts associated with the given System), the System is created and the actual System Name may be customized through the System Browser. The default names are created by Trade / System Type / Numerical Order. For example, the first System created in the mechanical model associated with a Radiator with a pipe connection specified as Hot Water Supply, would be named "Mechanical Hot Water Supply 1".

Note that Revit Systems only have a Name property associated with them. No additional properties such as overall system fluid flow rate or pressure drop are associated with these Systems.

### 4.2.14 Exporting to IFC

Once the model is complete and all data have been entered, an IFC mapping file can be created. By clicking on the main Revit dropdown at the top of the screen, click Export, click Options, and click IFC Options. This opens an IFC Export Classes dialog box. This defines how certain items in the models are mapped to an IFC exported file. An IFC mapping file titled IFC-exportlayers.txt was provided along with the government-furnished

Revit models and was loaded into the project through this dialog box. After selecting Okay, proceed back to the Export option and select IFC. In the Export IFC dialog box, specify the location and name of the IFC file and the Type of File required (in this case we have used the IFC 2x3 (\*.ifc) type). Click on Save and the IFC file is generated.

## 4.2.15 Customizing Revit IFC export mappings

Revit MEP 2011 has a limited categorization of HVAC-related Types that can be mapped to IFC using the IFC mapping file approach described above. In particular only a single Mechanical Equipment category is available through the mapping file approach, forcing all Types and Instances in this category to be exported to a single IFC Type and Instance class.

In order to further customize the mapping of Revit Types and Instances to the IFC data model upon export to IFC, two so-called shared parameters must be added to each Family in the Revit COL. These parameters are named IfcExportType and IfcExportAs. Each Revit Family requires values for each of these properties that identify the most appropriate mapping to IFC from a list of Revit supported IFC classes. See Autodesk WikiHelp (2011) for further information.

http://wikihelp.autodesk.com/Revit/enu/2012/Help/Revit\_User%27s\_Guide/1394- Document1394/2112-Print\_Ex2112/2113-Export2113/2150-Exportin2150/2151-Supporte2151

| <b>Revit object</b>       | <b>IFCExportType</b> | <b>IFCExportAs</b>   |
|---------------------------|----------------------|----------------------|
| Radiator                  | Radiator             | IfcSpaceHeaterType   |
| Pump                      | Circulator           | IfcPumpType          |
| <b>Boiler</b>             | Water                | <b>IfcBoilerType</b> |
| Fan                       | VaneAxial            | IfcFanType           |
| <b>Backflow Preventer</b> | <b>DoubleCheck</b>   | IfcValveType         |
| <b>Ball Valve</b>         | Isolating            | IfcValveType         |

Table 4-1. Duplex apartment mechanical equipment IFC export parameters.

Table 4-1 shows the shared parameter values used in the Duplex mechanical model. IFCExportAs nominates the IFC type object (e.g., IfcSpaceHeaterType). Where there is doubt IfcBuildingElementProxyType can be used. The values for IFCExportAs are selected from the set of IFC equipment sub-types of IfcDistributionFlowElementType that are shown as being supported by Revit on the above web site. IFCExportType nomi-

## nates the PredefinedType attribute (e.g., Radiator) which is chosen from the type object enumeration (e.g., IfcSpaceHeaterTypeEnum). Where there is uncertainty NotDefined can be used.

#### 7.5.1.28 IfcSpaceHeaterTypeEnum

Enumeration defining the functional type of space heater. The IfcSpaceHeaterTypeEnum contains the following:

- CONVECTOR: A heat-distributing unit that operates with gravity-circulated air.
- RADIATOR: A heat-distributing unit that operates with thermal radiation.
- USERDEFINED: User-defined space heater type. • NOTDEFINED: Undefined space heater type.

NOTE: This enumeration was revised in IFC 2x4 and was renamed from IfcHydronicHeaterTypeEnum in IFC R2x.

```
HISTORY: New enumeration in IFC R2x.
```
**EXPRESS specification:** 

```
TYPE IfcSpaceHeaterTypeEnum = ENUMERATION OF (
    CONVECTOR,
    RADIATOR,
    USERDEFINED,
    IIOTDEFIIIED);
END TYPE;
```
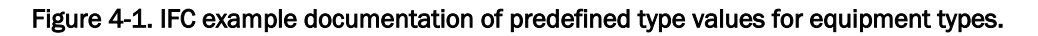

*4.2.15.1 Note on IFC export of radiator equipment type IfcSpaceHeaterType*

We have been unable to map Duplex Apartment Radiator instances to the desired IFC PredefinedType of "Radiator". We set the shared parameters as shown in Table 4-1. While the IfcSpaceHeaterType is correctly exported, its PredefinedType is listed in the IFC file as "UserDefined". Each other equipment type (e.g., IfcPumpType) correctly exports with the Predefined Type shown in Table 4-1 (e.g., Circulator). This is a puzzling exception to our customized mapping.

### *4.2.15.2 Note on IFC export of Revit rooms and spaces issue*

Both Revit Rooms and Revit Spaces can be exported to IFC as IfcSpace instances. As mentioned above, Revit Spaces contain information needed for mechanical load calculations while Revit Rooms contain equipment location information (i.e., which room contains which equipment instances). Exporting both Rooms and Spaces to IFC results in duplicate IfcSpace Name instances in the IFC file and in the resulting COBie transformation spreadsheet. This is a gap that should be addressed within the Revit IFC export utility.

Using the government furnished IFC-exportlayers.txt file, the initial IFC file seemed to export correctly. All Revit Objects in the model were listed under (or within) their relevant Revit Room in the IFC hierarchy. Howev-

er, it was determined that only Revit Rooms were designated to export as IfcSpace, while Revit Spaces were not exported. In order to export Revit Spaces to IFC format, changes were made to the IFC-exportlayers.txt. Revit Spaces were designated as 'IfcSpace' in this file (rather than 'Not Exported'). At the same time the Revit Rooms were designated as 'Not Exported' so the changes to the IFC file could be readily determined. The resulting IFC file had all Revit Objects listed, but the Objects were no longer associated (or tied) to a particular Space (or Room) in the model. Each Object type was listed under its own Name in the IFC hierarchy. A third IFC file was created that had both Revit Rooms and Spaces designated to export as IfcSpaces. This resulted in duplicate Space entries in the IFC file, with the remaining Revit Objects listed under the Revit Room IFC object. Ideally, Revit Spaces should export to IFC in the same manner as Revit Rooms, that is to say keeping the spatial relationship with all other Objects in the model. The Revit Spaces have important engineering information that Revit Rooms do not, including HVAC load results, designated airflows, electrical and lighting information and more. For our first submission we have decided to keep the spatial relationship between the Revit Rooms and the mechanical Objects in the model and to avoid having duplicate Space entries in the resulting IFC file. For this reason, we have gone back to the original IFC-exportlayers.txt file which only exports the Revit Rooms.

For this project it was determined that equipment location information was of more importance and so only Revit Rooms were exported to the IFC file subsequently used for COBie transformation. We also exported IFC files containing both Revit Room and Space objects to capture all information associated with these two similar object types.

## 4.3 Mechanical and ventilation equipment and systems details

The following tables list the mechanical and ventilation equipment and systems that are present in the Duplex Apartment Revit Mechanical model. At least two instances of each of these objects are present in the Duplex Apartment model.

As with any COTS BIM software, each object will have Type and Instance Properties associated with it (the property names may be called something different in other software applications).
An understanding of how these properties are defined, managed and mapped from the Revit model to an IFC model and ultimately to a COBie file is critical.

Refer to Appendix A for lists of Revit properties for each type of Object in the Duplex Apartment model. Also, refer to Appendix B for tables of key HVAC properties for all example models.

| <b>Mechanical Equipment - Duplex Apartment</b> |                                       |                          |  |  |
|------------------------------------------------|---------------------------------------|--------------------------|--|--|
| Item                                           | <b>Revit Object Family Name</b>       | Revit Object Type        |  |  |
| Pump                                           | M_Inline Pump - Circulator            | 3.9 LPS - 0.8 Meter Head |  |  |
| Radiator                                       | M_Radiator - Hosted                   | 25                       |  |  |
| <b>Boiler</b>                                  | M_Hot Water Boiler - 59-440 kW        | 147 kW                   |  |  |
| Fan                                            | M_Centrifugal Fan - Rooftop - Upblast | 991-1905 LPS             |  |  |

Table 4-2. Duplex apartment mechanical equipment.

#### Table 4-3. Duplex apartment piping equipment.

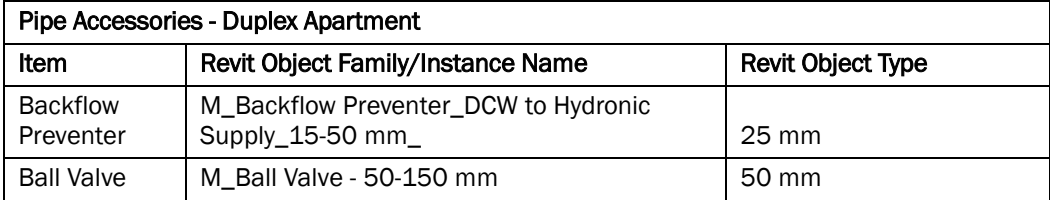

#### Table 4-4. Duplex apartment piping systems.

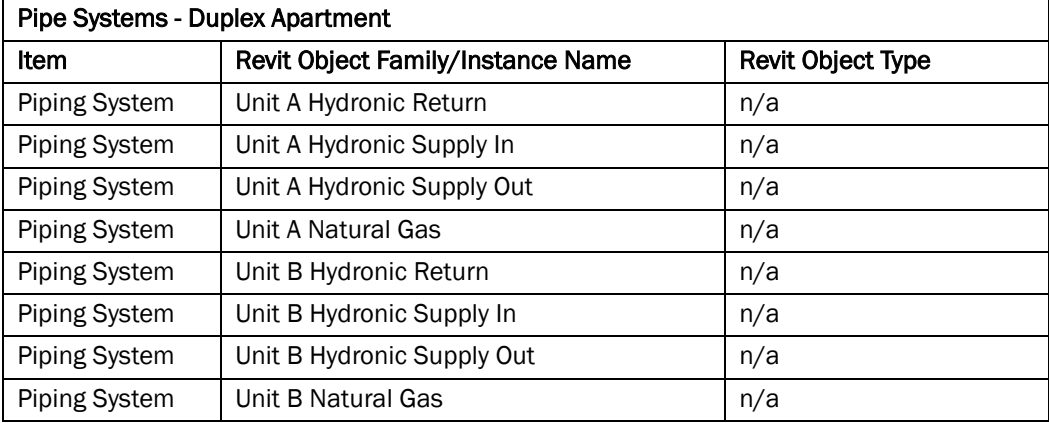

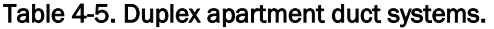

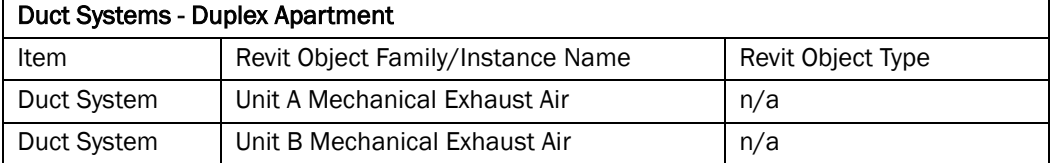

# 4.4 Exporting to COBie

The AEC3 BimServices Transform1 application was configured with the latest current version of "asCOBie.xml.xsl" transformation specification (2011-10-18). The transformation was run with the setting to include nonasset Types and Components.

Initially the presence of a System object named "<unnamed>" caused disruption to the transformation process, which is XML based, due to the angle bracket special characters used in the name. This is a default name within Revit for System objects that have not been instantiated by making at least one connection to an instance of equipment. In this case, this System object relates to electrical connections that have not been modeled in our purely mechanical model of the Duplex, and would ideally be ignored by the transformation. The transformation was upgraded to handle the presence of angle brackets. In general, naming policies should be used that avoid punctuation and exotic characters.

## 4.4.1 Automatic quality checking

The resulting COBie file was assessed and the following issues were detected automatically.

#### Type (Types of lfcTypeProdu ct)

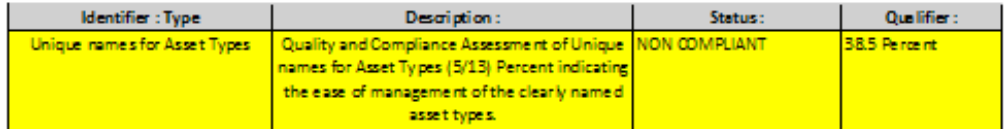

#### Contact (IfcOwnerHistory) : 1

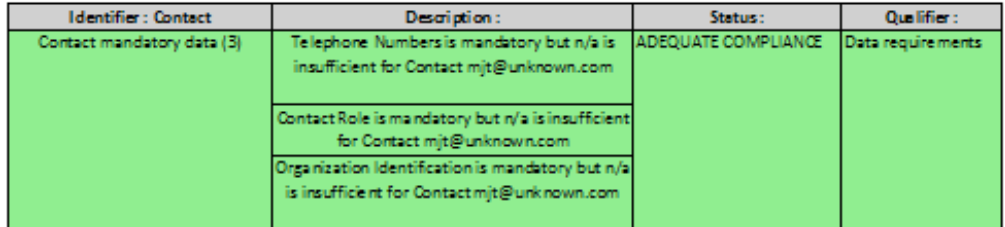

#### Facility (lfcBu ilding): 1

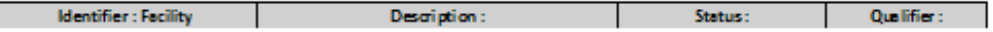

#### Floor (lfcBuildingStorey) : 3

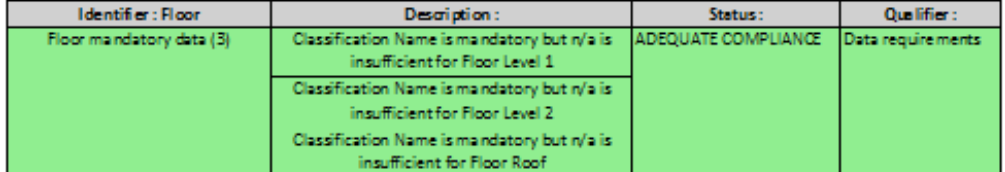

#### Space (lfcSpace) : 19

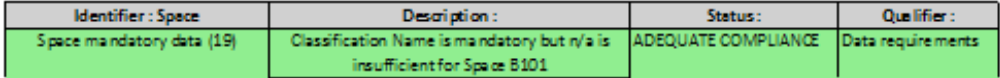

#### Type (Types of lfcTypeProdu ct) : 11

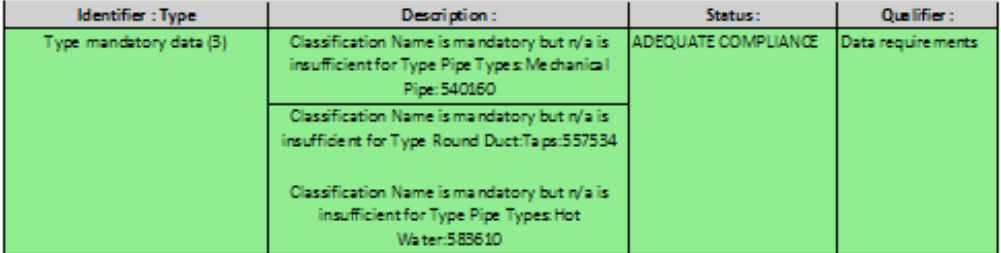

#### Attribute (lfcPropertySingleValue): 33780

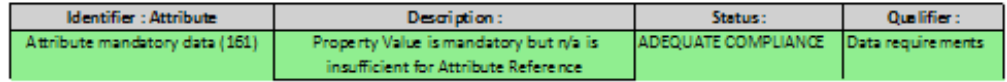

Figure 4-2: Typical Issues detected using automatic checking and quality reports.

The duplication of type names is severe, with only 5 out of the 13 names being unique in the IFC model. This is however masked by the transformation which reports only the first type definition encountered. Similarly, documentation, spares sets and preventative maintenance is suggested for only the first of the duplicated types.

There is no classification information found on any of the Spaces or Types. Revit does not support a classification model but may allow controlled picklists to be associated to the AssemblyCode and Omniclass properties. If these properties had been supplied, they would have been detected and transferred. There is no classiifcation found for floors, but these can be manually corrected to one of 'Floor', 'Roof' or Site'.

Lastly there are 141 attributes (listed in the full report) which have been given a blank of 'n/a' value. Other 'n/a' values are found on the Contact details. There is limited ability to specify the user in the Revit interface so only a provisional email address can be obtained.

# 4.4.2 Review of COBie

The main Contact, Facility, Levels and Spaces were all documented successfully. Spaces were reported with their Gross Areas in square meters. Eleven types were found (including six for non-asset types such as Pipe and Duct Segments and Fittings). About half of the non-asset Components were not assigned to Spaces. All of the asset Components were assigned to Spaces.

Asset Types and Components had a good population of common and type specific attributes.

No Zones were found, but a good selection of Systems was declared. Systems held both asset and non-asset Components.

A total of 30000 attributes were extracted. Many were internal Revit parameters that could best have been omitted. Some common Type properties were additionally reported from the Component occurrences.

# 5 Office Building and Medical Clinic Models

The Office Building and Medical Clinic models are successively more complex than the residential Duplex Apartment building model. This chapter documents the steps needed to complete mechanical engineering design models for these building types using the BIM software, Autodesk Revit MEP 2011. These steps include, but are not limited to, how to: link architectural and structural models to the mechanical model, set up mechanical spaces and zones, calculate heating and ventilation loads, load custom Revit families into the model, place and define equipment and systems, insert and define parameters for all equipment that is part of each mechanical model, export an IFC file of the Revit model, and transform the IFC model to COBie.

# 5.1 Government-furnished models download and setup

Three Office Revit models (*Office\_A.rvt, Office\_S.rvt* and *Office\_MEP.rvt*) and three Clinic Revit models (*Clinic\_A.rvt, Clinic\_S.rvt* and *Clinic\_MEP.rvt*) were downloaded from the ProjNet site.

In order to replicate the entire mechanical models from scratch we used the *Mechanical-Default\_Metric.rte* template file. The Mechanical models were then saved *as Office\_M.*rvt and *Clinic\_M.*rvt with appropriate creation dates appended to the names. The architectural and structural models were linked to our new models at import position, 'Auto-Origin to Origin'.

In order to replicate the furnished models in a more efficient manner, the Families of Objects that are present in each furnished model were saved and inserted into our new mechanical models.

The government furnished Revit models served as a 'starting point' for the mechanical HVAC design process. The HVAC systems were included as part of the model but it appeared that the information associated with these systems were generic in nature and did not represent an actual design. We intend to use the Revit families from the government furnished models as the basis for our Common Object Library and will load these into our new model. Only families that are needed to complete the mechanical design will be copied and loaded into the new model.

# 5.2 HVAC design-phase modeling procedure

# 5.2.1 Pre-modeling engineering

When designing the mechanical HVAC systems for a building, the first things that need to be considered are building size, location and intended use. How big will the building be? How many floors are there? Where will the building be located? How will the building be occupied and used? The answers to all of these questions help the mechanical engineer determine what type(s) of HVAC systems will work best. At this stage in the design, major mechanical equipment items may be generically selected and sized using 'rule-of-thumb' approximations or based on past projects or previous experience. Typically, this step of the design process is not accomplished in a BIM environment. After all, it is unlikely that an architectural BIM model would be available this early in the design phase to even begin a mechanical BIM model.

# 5.2.2 Coordinated HVAC engineering modeling

For this modeling effort we are starting at the point of already having Architectural and Structural design models for which we are to develop a coordinated Mechanical model. So, for this project it is assumed that the HVAC systems/arrangements have been previously selected and agreed upon between all parties (owner, architect and engineers) during previous design phases (conceptual and schematic). It is our intent to mirror the HVAC systems in the government-furnished models while developing our HVAC Mechanical model.

## 5.2.3 Creating a new HVAC model

When Revit MEP is started, go to the Revit symbol in the upper left corner of the screen, select the dropdown, and go to the New dropdown and select Project. From here you can browse to the Mechanical-Default\_Metric.rte template file. This creates a blank MEP template model, set up defaulting to metric units. The project browser will be initially set-up and will be structured to include Electrical, Mechanical and Plumbing disciplines. All work should be done in its applicable discipline. Any that are not required may be deleted. For this project only a Mechanical model is required, therefore the other two disciplines (Electrical and Plumbing) have been removed. These can be added back to the model at any time.

# 5.2.4 Linking the existing architectural and structural models

At the very bottom of the project browser, right click on Revit Links and select New Links. Here you browse to where the architectural and structural models have been saved, select the appropriate file(s) and before selecting Open, be sure that Auto-Origin to Origin is selected in the Positioning category (there are other options for this linked positioning and each time a model is created, this option should be coordinated with the rest of the design team). With the appropriate files selected and the correct positioning specified, clicking on Open will then display the architectural and structural model of the building. With the model displayed, click on the linked Revit files and on the Modify tab on the top of the screen, 'Pin' the link in place. This will make it impossible to move the linked model within the new Mechanical model.

# 5.2.5 Coordinating and matching discipline levels

When more than one discipline is working on a coordinated BIM model (in this case architectural and mechanical disciplines) it is advantageous to constantly 'monitor' the number and location of all the levels in the model. Revit can do this automatically by linking the Levels in the MEP model to the Levels that exist in the architectural model. This is done by using the Copy/Monitor command on the Collaborate tab at the top of the screen. This command is also used to create new or additional Levels that may exist in the Architectural model but do not yet exist in the Mechanical model. The levels in the Mechanical model now 'monitor' the levels in the linked architectural model. If the levels are changed, moved or altered in any way in the Architectural model and saved, these changes are automatically updated in the Mechanical model.

## 5.2.6 Define project settings

Before starting work on the Mechanical model, certain settings should be considered. Project Information, Parameters and Units need to be defined. This can be done under the Manage tab at the top of the screen. The Project Information, Project Parameters, Project Units and Shared Parameters menus should all be selected and completed. Thermal properties may be entered here as well under the Building Construction parameter. Project units should already be set to metric units, as that is the template we started this project with.

Project Parameters were added and defined to match the Project Parameters in the furnished model. A few of these are categorized as Project Parameters (which are specific to a Project and cannot be shared with other projects), while the majority of them are considered Shared Project Parameters. In addition, these can also be defined as Instance-Type Parameters, meaning they will require definition for each Instance of Objects in the model, or as Family-Type Parameters, meaning they only require defining for each Family Type in the model. These Shared Project Parameters were 'pulled' into our new model using the

COBieSharedParameters.txt file provided with the Duplex model. Once the Parameter is selected the corresponding Categories for which that Parameter shall be available must be determined. With these Parameters now defined, each time an Object is placed in the model, if the Object Category and the Parameter Category match, then that Parameter will be available for the Object. We did find some inconsistencies between the Project Parameters in the furnished Office model and the Project Parameters available in the COBieSharedParameters.txt file (this file was furnished with the Duplex model, so perhaps these 'other' Parameters were not needed or required in the Duplex model).

The following is a list of Parameters that were included in the furnished Office model but not in the COBieSharedParameters.txt file:

- VentilationZoneName
- OccupancyZoneName
- CirculationZoneName
- ClassificationCode
- ClassificationDescription
- ConstructionType
- RoomTag
- FireAlarmZoneName
- FireRating
- HistoricPreservationZoneName
- LightingZoneName
- **ModelLabel**

The following 'Energy Setting' parameters were used for the Office Building model:

• Building Type: Office

- Location: Chicago, Illinois
- Building Service: Central Heating: VAV Single Duct
- Building Infiltration Class: Medium

Some other general-type properties used for this model include the following:

- Project Issue Date: September 30, 2011
- Project Status: HVAC Design Complete
- Client Name: US Army
- Project Number: 123456789
- Category Description: OmniClass Table 11 Code

# 5.2.7 Placing spaces

In order for Revit to perform HVAC load calculations, spaces must be 'placed' and defined in the mechanical model. These spaces are not needed unless Revit will be used to perform thermal load calculations. In order to use the linked Architectural model to define these spaces, the 'Room Bounding' option must be checked as a Type Property of the linked model. This is done by right-clicking on the linked model, selecting Type Properties and checking the Room Bounding option. This allows the software to automatically determine the physical properties of each space (floor space, wall areas, windows, doors, etc.) based on the information in the Architectural model. To place a Space, select the Analyze tab at the top of the screen and select Space. Hover over a region in the building and click to enter to place the Space. The Space name and number can be edited by clicking on each.

# 5.2.8 Placing rooms

Refer to the Rooms discussion in the Duplex Model Description on why these are required for IFC exporting. Rooms are added to the Mechanical model using the Room command on the Architect tab. The Room name and numbers were defined to match the name and numbers on the Architectural model and also match Space names and numbers.

Because the Office Air-Cooler Chiller is placed outside, its location was not being assigned to a Space or a Room. Consequently, a Room was created in the Mechanical model so that the chiller's referenced location would be carried through the transformation process from Revit to IFC to COBie. A

Revit Room was created by drawing Room Separation Lines (on the Architect tab under the Room dropdown) to define a chiller pad area. A Revit Room was then created and is referenced as Chiller Pad, S100.

## 5.2.9 Defining spaces and rooms

NOTE: See Lessons Learned below for more details on this topic.

With the Spaces placed in the Mechanical model, names and numbers were entered to match those in the Architectural model. The Space name and number can be edited by clicking on each. Each space that is placed can have its own properties (individual properties that relate to specific items in the model are referred to as 'instance properties'). Electrical, mechanical, thermal and occupancy properties should be defined for each Space instance. Space Types were selected to best match the intended use (based solely on the Space Name). These settings will likely be more general at the beginning stages of the design, but will evolve to reflect actual design intent at the completion of the design phase. For the Office model Spaces, the Condition Type was maintained as 'Heated and Cooled' for most Spaces. The following Spaces were specified for ventilation only, based on typical engineering practice:

- Mechanical Equipment Room(s)
- Janitor's Closet(s)
- Elevator Machine Room / Elevator Shaft

A Space was entered at the Roof level (to incorporate the 'attic' space) and was defined as an Unconditioned Space.

There are no Parameters that need to be defined for Revit Rooms, unless the Project and Shared Parameters are defined to include Rooms. For this Project several Parameters were defined as such, but have not been completed (this model is a Mechanical model only and much of the information required to complete these parameters is not known). Some examples of the Parameters are Occupancy, Department, Base Finish, Ceiling Finish, Wall Finish, Floor Finish, CeilingCovering, etc.

The Office model, therefore, has both Spaces and Rooms that on the surface seem to define the same parametric areas within the model. In a large model such as this, having duplicate information can be confusing and challenging. In addition, if the Architectural model also contains Revit

Spaces and or Rooms, this duplication is compounded. This is an issue needing resolution in the Revit IFC export procedure.

# 5.2.10 Defining zones

NOTE: See Lessons Learned below for more details on this topic.

Because the Mechanical system type for this Office Building is defined as a VAV – Singe Duct, and due to the size and number of spaces, Zones must be entered so that the software knows which Spaces are to be served 'together' from a single (or multiple) VAV box. These Zones will be used in the load calculations to determine heating, cooling and air-flow requirements for all the Spaces in each Zone so that the equipment may be sized and selected appropriately. This is where Heating and Cooling Information (set-points and supply air temperatures) may be entered and specified for each Zone. These values were not changed from the default Revit values and represent typical engineering practice. They are as follows:

- Heating Information  $21.11^{\circ}$ C (70°F) Set-point, 32.22°C (90°F) Supply Air Temperature
- Cooling Information 23.33°C (74°F) Set-point, 12.22°C (54°F) Supply Air Temperature

It should be noted that the zoning in the new model varies slightly with the zoning as defined in the furnished models. These changes were based solely on engineering design experience and common practices.

# 5.2.11 Setting building construction properties for Revit loads calculations

In order to use the load calculation methods embedded in Revit to determine the required heating and cooling loads, certain information is required about how the structure will be built. What is it made of? What types of insulation are used? What are the thermal properties of walls, windows, doors and roofs? To perform load calculations within Revit, these values must be set in the Building Construction dialog box (click on Manage tab, Project Information, Edit the Energy Settings, Building Construction option). For this exercise, all default Revit values were used for these properties.

# 5.2.12 Calculating loads

Heating and cooling loads may now be calculated within Revit MEP. This is done by selecting the Heating and Cooling Loads option on the Analyze tab. This will display a shell of the model and will highlight all the defined spaces in the building. If a space is missing, or if there are some errors regarding any of the spaces, they will appear here. Changes to any of the Space settings can also be made through this dialog box. There is a Parameter in this dialog box called Report Type where the engineer may select a Simple, Standard or Detailed load report. Pressing the Calculate button will initiate the load calculation. A loads report will be displayed when the calculations are complete. A history of the loads reports are saved in the project and are available for review at any time (any particular report may be deleted at any time). These can be found in the Project Browser.

The heating and cooling loads may also be calculated manually as would be done in a 'non-BIM environment', or using some other loads calculation software. For the Office Building model, loads were calculated using the Revit MEP load software and serve as the basis for sizing the mechanical systems and equipment that become part of the Mechanical HVAC model.

If the Project has been organized and defined correctly, the resulting load calculations will now 'populate' the Revit Spaces and Zones accordingly. For instance, when clicking on the Space or Zone, all the calculated engineering information is available and visible.

# 5.2.13 Creating and using a Common Object Library (COL)

The Revit Common Object Library (COL) is a collection of Revit families. This collection exists within each project model and can be saved in a separate 'folder'. The COL can be edited through the model, or opened directly from the folder where it has been saved. If you open directly from the folder and make changes, these changes are not represented in the model until the edited family has been 'reloaded' into the project. Similarly, if you edit a family within the model, the version that exists in the 'folder' will not be up-to-date until the existing version is overwritten by the changed version in the model. The COL can be delivered either on its own or as part of a model.

For this project, since we had the government furnished model to refer to, we used the mechanical families contained in the furnished model as our

initial COL. In order to create our COL, the furnished model was opened and the library of families was navigated to. Right-clicking on a particular family in the existing library allows the engineer to 'edit the family'. This opens up the family object in its own editor and allows the user to make changes. From here, these families may be saved in their own folder creating a separate Common Object Library that can be used in other projects. The intent of creating such a Common Object Library is that it can grow over time as more family objects are defined, and can then be consistently used in future project models. The objects, or families, contained in our COL may be loaded into a project model in one of two ways.

- A family may be loaded into a model directly through the family editor. On any tab, the last option is to Load into Project. From here you can select the Project you want to load the family into. The applicable Project must be opened in Revit for this option.
- Families may also be loaded into a Project from within the Project. On the Insert tab, there is an option call Load Family. Selecting this allows the user to browse to the COL and directly load the applicable Family into the Project.

The Office Building model contains approximately eight (8) families that required loading into our new model. A list of these families can be seen in the subsequent section.

# 5.2.14 Placing HVAC equipment and distribution elements

With the required COL families loaded into our Mechanical model, placement of mechanical equipment, systems and accessories can begin. In order to stay consistent with the furnished model, we placed the same instances of the same families in similar locations as in the furnished model. In addition, we placed all distribution piping in similar fashion as the furnished model.

Ductwork was sized and placed to ensure coordination with the Architectural and Structural models and may deviate from the furnished model. We did place the supply and return hydronic piping from the Chiller to the air handlers in similar fashion as the furnished model (the furnished model did not have the second floor air handler connected to the hydronic piping – this was completed in our model).

For simplicity, only one Type (or model size) was used for all supply, return and exhaust air terminals. In a typical design, there would likely be various types used, but because the furnished model was provided this way the decision was made to continue this practice. In fact the only Family that has various Types in this model is the family of VAV boxes. Different zones with different airflows require smaller/larger VAV boxes in order to operate properly.

Note our discussion of issues related to Space containment (location) of equipment instances under Lessons Learned below.

#### 5.2.15 Defining equipment type and instance properties

As described, we used the HVAC load analysis program within Revit to calculate the required heating and cooling loads, airflows, etc. for all Spaces and Zones in the model. Now this information must be 'transferred' to the equipment that serves those Spaces and Zones. For airflow requirements, this all starts at the air terminals in each Space. For example, if the load analysis determines that a Space requires 100 L/s of air to meet peak cooling requirements, and that Space has two supply air terminals and one return air terminal, the two supply air terminals must be specified for 50  $L/s$  each and the single return air terminal for 100  $L/s$ . As the ductwork distribution is completed, these airflows are 'carried over' to all other items and equipment upstream of the VAV boxes (the software automatically determines how much air is required in each section of ductwork and each piece of equipment based on all the items located downstream of that piece of ductwork or equipment, however, this only happens when the ductwork systems are placed and completed correctly – all end-of-duct runs must be 'capped' to avoid an open duct). This works similarly for return and exhaust systems.

With all the equipment and system types now defined in the model, defining the applicable values for all instances of each object type was required. For example, VAV boxes, air terminals, air handlers, etc. were placed in the model, but there was no 'real' data associated with any of these objects. Actual manufacturers were selected for this equipment, engineering calculations were made to size this equipment appropriately and data was entered for each Instance (where applicable) corresponding to the actual load requirements for the corresponding space, zone and/or building.

Type Parameters are those that are common to all Instances of that type that are placed within the model. These are edited by selecting a piece of equipment (e.g., a VAV box) and selecting Edit Type (this can be done on the tab at the top of the screen or by a link on the properties dialog box). This only needs to be done once for each Type of equipment. In an actual design scenario, the Type Parameters may be defined early but will likely evolve through the design process.

Instance Parameters are those that are specific to each Instance, or placement, of each object in the model. For example, there are numerous Supply Air Terminals in the Office Building model. Not all of these air terminals will have the same air flow requirement. They will not all have the same pressure drop. They will all be at different positions and may be in different rooms. Instance Parameters such as these are entered by clicking on each instance in the model and filling in the required data. Some of this information is automatically determined by the software and can usually be edited by the user to meet specific project needs. Instance Parameters are not necessarily needed until the model is near completion as this data is likely to change through the design process so there is no need to spend time on this until the end. With large projects with a vast amount of objects, saving this data entry to the end can save a significant amount of time.

# 5.2.16 Defining systems

Multiple air systems and several piping Systems were 'created' and defined in the Office Building model. These Systems do not actually exist in the Revit model (i.e., they are not created or defined) until a duct (or pipe) is run to a piece of equipment that can be associated with a system. For example, a supply air terminal that is part of the model has a single duct connector. This duct connector has a Parameter called 'System Type' and is defined as 'Supply Air'. A System is thus created by selecting an instantiated air terminal and selecting Supply System at the top of the screen. This creates a 'Supply Air System #X' and allows the user to select all other supply air terminals that are to be part of that system (typically all the supply air terminals that serve a single zone would be selected) in addition to the VAV box that serves those air terminal.

## 5.2.17 Exporting to IFC

NOTE: See Lessons Learned below for more details on this topic.

Once the model is complete and all data have been entered, an IFC file can be exported. By clicking on the main Revit dropdown at the top of the screen, click Export, click Options, and click IFC Options. This opens an IFC Export Classes dialog box where definitions for how certain items in the models are mapped to an IFC exported file. An IFC mapping file titled IFC-exportlayers.txt was provided along with the government-furnished Revit models and was loaded into the project through this dialog box. After selecting Okay, proceed back to the Export option and select IFC. In the Export IFC dialog box, specify the location and name of the IFC file and the Type of File required (in this case we have used the IFC 2x3 (\*.ifc) type). Click on Save and the IFC file is generated. The IFC file created for this Office Building Mechanical model was saved as Office\_M\_20111122.ifc.

# 5.2.18 Customizing Revit IFC export mappings

Revit MEP 2011 has a limited categorization of HVAC-related Types that can be mapped to IFC using the IFC mapping file approach described above. In particular only a single Mechanical Equipment category is available through the mapping file approach, forcing all Types and Instances in this category to be exported to a single IFC Type and Instance class.

In order to further customize the mapping of Revit Types and Instances to the IFC data model upon export to IFC, two so-called shared parameters must be added to each Family in the Revit COL. These parameters are named IfcExportType and IfcExportAs. Each Revit Family requires values for each of these properties that identify the most appropriate mapping to IFC from a list of Revit supported IFC classes. Table 5-1 shows the values for these parameters entered in the Office Mechanical model. See the discussion in the Lessons Learned section for more discussion on these Parameters.

See Autodesk WikiHelp (2011) for further information:

http://wikihelp.autodesk.com/Revit/enu/2012/Help/Revit\_User%27s\_Guide/1394- Document1394/2112-Print\_Ex2112/2113-Export2113/2150-Exportin2150/2151-Supporte2151

| Revit object               | <b>IFCExportType</b>          | <b>IFCExportAs</b>           |
|----------------------------|-------------------------------|------------------------------|
| Supply Diffuser            | <b>Diffuser</b>               | <b>IfcAirTerminalType</b>    |
| Return Diffuser            | <b>Diffuser</b>               | <b>IfcAirTerminalType</b>    |
| <b>Exhaust Register</b>    | Grille                        | <b>IfcAirTerminalType</b>    |
| <b>Cabinet Exhaust Fan</b> | CentrifugalForwardCurved      | <b>IfcFanType</b>            |
| Rooftop Exhaust Fan        | VaneAxial                     | <b>IfcFanType</b>            |
| Air Handler                | SplitSystem                   | IfcUnitaryEquipmentType      |
| Chiller                    | AirCooled                     | <b>IfcChillerType</b>        |
| <b>VAV Box</b>             | VariableFlowPressureDependant | <b>IfcAirTerminalBoxType</b> |

Table 5-1. Office building mechanical equipment IFC export parameters.

# 5.3 Mechanical and ventilation equipment and systems details

The following tables list the mechanical and ventilation equipment and systems that are present in the Office Building Revit Mechanical model.

Refer to Appendix B for tables of key HVAC properties for all example models.

| Air Terminals - Office Building |                                 |                                    |  |
|---------------------------------|---------------------------------|------------------------------------|--|
| Item                            | <b>Revit Object Family Name</b> | <b>Revit Object Type</b>           |  |
| <b>Exhaust Register</b>         | M Exhaust Register              | ER-600x600 Face 300x300 Connection |  |
| <b>Return Diffuser</b>          | M Return Diffuser               | RR-600x600 Face 300x300 Connection |  |
| Supply Diffuser                 | M Supply Diffuser               | SD-600x600 Face 300x300 Connection |  |

Table 5-2. Office building mechanical equipment.

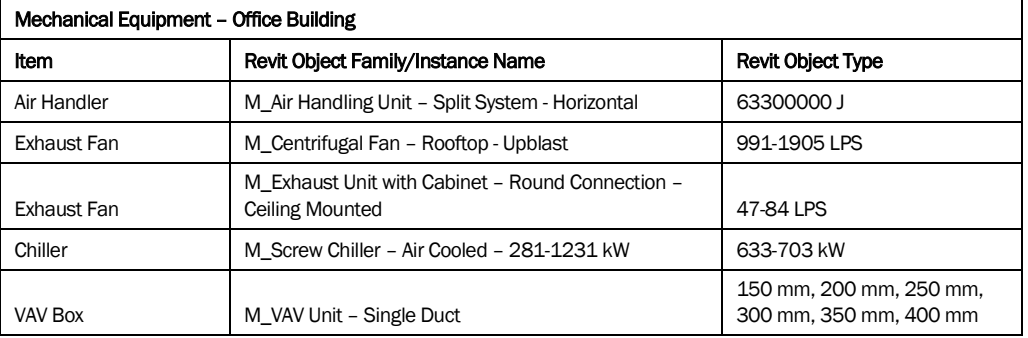

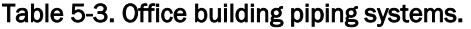

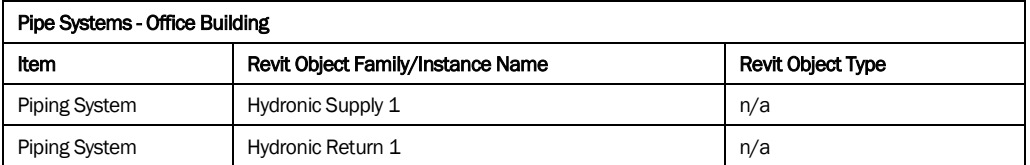

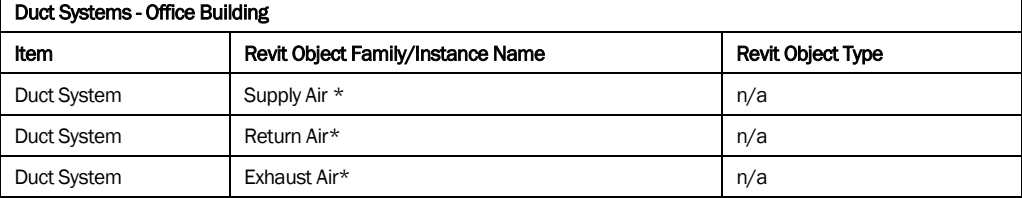

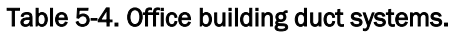

\* More than one of these systems exists in the model. For instance, an HVAC zone contains multiple spaces but is served from a single VAV box. The air terminals connected to the VAV discharge are considered one Supply Air System. In this model, there are 31 VAV boxes scattered throughout the building. All 31 of these VAV boxes and their corresponding air terminals are assigned to different Supply Air Systems. Similarly, all VAV box inlet connections must be 'tied' to the air handling unit discharge. This also creates an independent Supply Air System. Return and Exhaust Air Systems are created in a similar fashion.

# 5.4 Lessons learned

# 5.4.1 Project, shared and IFC parameters

Early attempts were made to customize each family of Objects by adding these Parameters to each Object directly through the Family Editor, rather than through the Project and Shared Parameter dialog boxes in the model. This led to poor IFC results. It was determined through some trial and error that it was much easier and less time consuming to add these Parameters to the model (and all Objects used in the model) though the Project Parameters dialog. Contradicting this notion, it was determined that our IFC and COBie results were greatly improved when the two IFC Shared Parameters (IfcExportType and IfcExportAs) were added to each Family of Objects through the Family Editor, but not defined here. With the two IFC Parameters added to an Object, that Object should first be loaded into the Project. Once an instance of that Object is placed in the model, these Parameters should be defined using the Type Editor in the model.

## 5.4.2 Duplicate family type names

The IFC and COBie files can provide some misleading results if more than one Family Type has the same name. For example, in the Office model, three types of air terminals were used; M\_Exhaust Register, M\_Return Diffuser and M\_Supply Diffuser. The Type Name for all three that were placed in the model was "600 x 600 Face 300 x 300 Connection". Because this Type Name was the same, only one Type showed up on the Type Tab on the COBie file (it appeared as though the rest of the COBie classifications were correct). When these Type Names were 'customized' to 'ER - 600 x 600 Face 300 x 300 Connection', 'RR- 600 x 600 Face 300 x 300

Connection' and 'SD - 600 x 600 Face 300 x 300 Connection' each air terminal was correctly classified as its own Type in the COBie file.

## 5.4.3 Incomplete furnished model

In duplicating the government-furnished Office Building model, it became apparent that there were several features missing that would typically be included in the complete HVAC design. These features are:

- No outdoor air. Code typically requires a minimum amount of outdoor air for ventilation purposes. With the type(s) of mechanical systems installed in this model, this would typically be accomplished by placing an outdoor air louver in the mechanical room exterior wall and ducting outdoor air to mix with return air at the air handler's return air plenum (or mixing box). This would also be installed in tandem with an exhaust duct and louver to control building pressurization. This was not part of the furnished model and was not added to our replicate model.
- No heating medium. While the furnished model did include an exterior, air-cooled chiller with piping run to the 1st floor air handler, there was no heating medium included with this model. The model that was downloaded did have a small, domestic-style water heater, with a small amount of piping, which was assumed to be part of an unfinished plumbing system. No heating system was added to our replicate model due to lack of available information or intent.
- No exhaust system(s). Code typically requires that restrooms are exhausted rather than have return air circulate restroom air throughout other parts of the building. No such systems were present in the furnished model for either sets of common-use restrooms on the first and second floors, or for the private-style bathroom in the Commander's Office area. A rooftop exhaust fan (similar to the exhaust fan in the Duplex Apartment model) was added to our replicate model to serve the common-style restrooms. In addition, a small, cabinet-style, ceiling-mounted exhaust fan was placed to serve the Commander's restroom. Neither of these systems existed in the furnished model.

## 5.4.4 IFC export with architectural and structural model binding

After some initial IFC export testing, it was determined that the best way to export the Mechanical model to IFC format was to 'bind' the linked Architectural and Structural models with the Mechanical model. Doing this creates a much larger IFC file, but the entire process runs much smoother and the results were more encouraging than when these linked models were not bound.

### 5.4.5 IFC export and mechanical equipment-space containment

It was determined that the hung ceilings present in the Architectural model were creating mechanical equipment containment problems in the resulting IFC file. It appeared as though all IFC Spaces stopped at the ceiling height level, even though in Revit these Spaces were defined as extending to the bottom-of-slab of the level above. Furthermore, any Revit Object that was inserted at an elevation above the ceiling was not properly 'contained' in that Space in the IFC file. It was discovered that the 'Room Bounding' option was checked for all ceilings in the Architectural model. By definition, this would prevent any Revit Room or Space from extending above the hung ceiling elevation. The Room Bounding option must be 'unchecked' for all instances of ceilings in the Architectural model.

### 5.4.6 Revit rooms vs spaces and duplication across disciplines

As mentioned previously in this report, the Mechanical model was populated with both Revit Spaces and Revit Rooms. The Rooms were initially inserted directly into the model to support proper equipment location (containment) in the resulting IFC export. However, with the Architectural model 'bound' to the Mechanical model, and Revit Rooms already existing in the Architectural model, there is no need to duplicate them in the combined bound model. However, it is critical to ensure that all Rooms are defined correctly in the Architectural model before binding it to the mechanical model as discussed above.

A related question is what is to become of the Revit Spaces that were entered in the Mechanical model. Recall that Revit Spaces were required to perform the embedded Revit HVAC load analysis for the building. All heating and cooling loads, airflows, set-points, etc. are properties of these Spaces and as such should likely be included in any comprehensive BIMexport procedure.

However, both Revit Rooms and Revit Spaces export to IFC as instances of IfcSpace. We performed several trials of IFC exporting, setting both Rooms and Spaces to export as IfcSpace and the results generated duplicate IfcSpace entries in the IFC file, as expected. One IfcSpace was clearly the Revit Space and had all the HVAC load properties but no 'containment'

of other Revit Objects. The duplicate IfcSpace was a result of the Revit Room exporting as an IfcSpace and correctly 'contained' all Revit Objects that were located within that Revit Room.

For our final IFC export for this project, we did not export the Revit Spaces so as not to have duplicate IfcSpace entries in the IFC file and ultimately in the transformed COBie file. This means that the HVAC load analysis information associated with the Revit Spaces will not be available in the resulting IFC and COBie files. This is an issue that needs to be resolved by the Revit IFC export.

# 5.4.7 Revit zones

Revit HVAC Zones are a collection of Revit Spaces that are typically served by a single thermostat. These Zones are defined and modeled in Revit and have important mechanical properties associated with them used in calculating heating and cooling loads as discussed above. It appears that Revit does not currently support the IfcZone class for export to IFC format. We have been experimenting with several work-around procedures to have this information included, but have decided to use another IFC-compliant tool for this purpose.

# References

- AEC3, 2010. BIMServices Suite of Command Line Utilities. Available at: http://www.aec3.com/6/6\_04.htm
- ASHRAE, 2005. ASHRAE Guideline 0 -2005: The Commissioning Process, *Informative Annex J – Owner's Project Requirements*.
- ASHRAE, 2005. ASHRAE Guideline 0 -2005: The Commissioning Process, *Informative Annex K – Basis of Design*.
- Autodesk WikiHelp, 2011. Exporting to Industry Foundation Classes (IFC). Available at: http://wikihelp.autodesk.com/Revit/enu/2012/Help/Revit\_User%27s\_Guide/1394- Document1394/2112-Print\_Ex2112/2113-Export2113/2150-Exportin2150/2151- Supporte2151
- Cummings, J., 2011. Design Process. Available at: http://www.jcaia.com/jcaiadesign%20phases.pdf
- GSA, 2007. GSA BIM Guide for Spatial Validation, GSA BIM Guide Series 02. Available at: http://www.gsa.gov/portal/content/102281
- Hallam ICS, 2011. Owner's Project Requirements (OPR) Outline Reference Document (*Hallam OPR Template.doc* and *Hallam Owners Project Requirements - Example.doc*).
- Hallam ICS, 2011. Production Standards HVAC Design Phases/Deliverables (*design phases.doc*).
- Hietanen, J., 2008. IFC Model View Definition Format. Available at: http://www.iaitech.org/downloads/accompanyingdocuments/formats/MVD\_Format\_V2\_Proposal\_080128.pdf
- IFC Solutions Factory, 2011. Concept Design BIM 2010. Available at: http://www.blisproject.org/IAI-MVD/
- Statsbygg, 2011. Statsbygg BIM Manual 1.2. Available at: http://statsbygg.no/FilSystem/files/prosjekter/BIM/StatsbyggBIMmanual1-2PublicBeta1.pdf
- Wix J. ed, 2007. Information Delivery Manual: Guide to Components and Development Methods. Available at: http://www.iai.no/idm/idm\_resources/idm\_methods\_guides/IDM2\_Methodology\_20071022.p df

# Appendix A: Duplex Apartment–Revit Family Instance Properties and Values

This Appendix lists Revit properties for each type of Object in the Duplex Apartment model. This information will not be duplicated for the other models as this information is 'built' into the Revit models themselves. This information is included here for reference only and as examples of how information is organized, entered and ultimately flows from one type of export process to another (i.e., Revit-to-IFC-to-COBie files).

The following tables include:

- Revit values entered for each Family Type (Type properties) along with the values entered for a single instance of that Family (Instance properties).
- Comments regarding each objects' Type and Instance properties
- Units of each property whether they are defined or not
- Properties of importance to HVAC Design are emphasized using *bold italics*

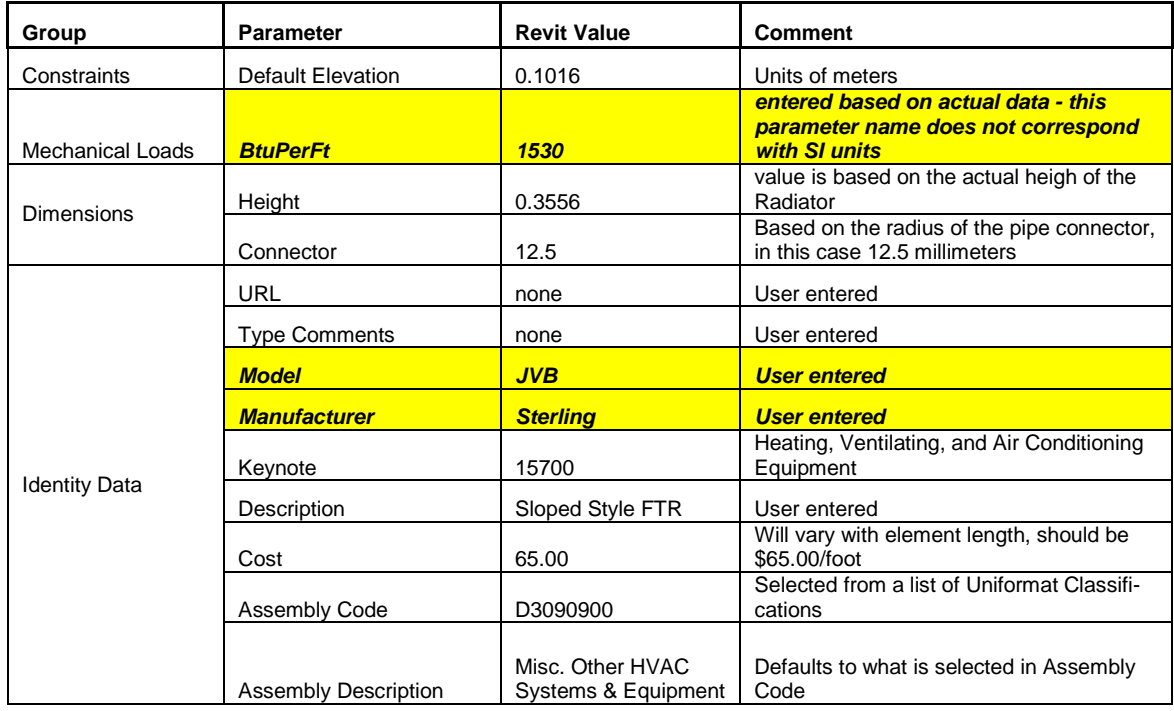

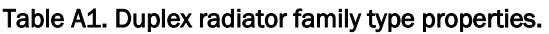

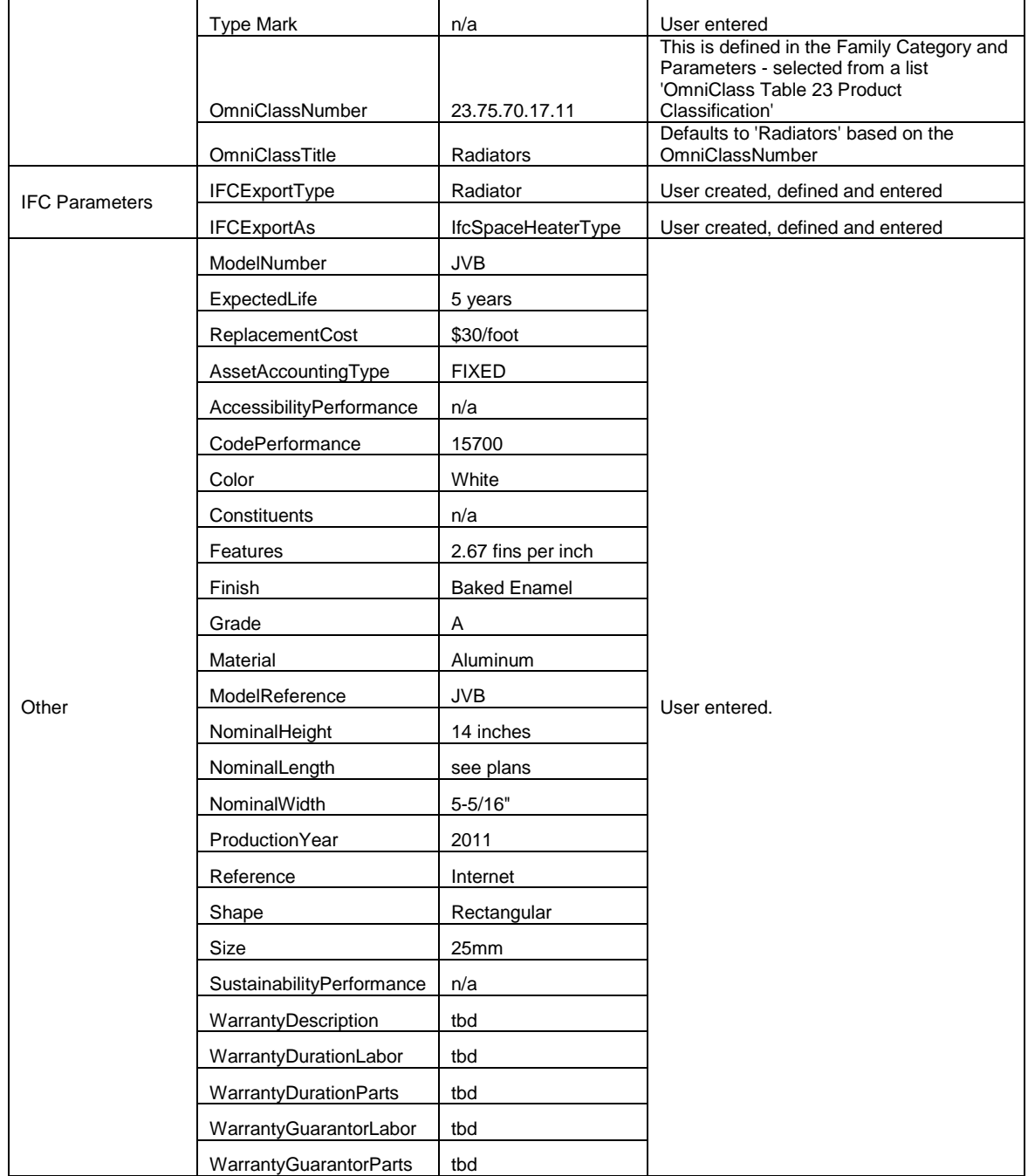

### Table A2. Duplex radiator instance properties.

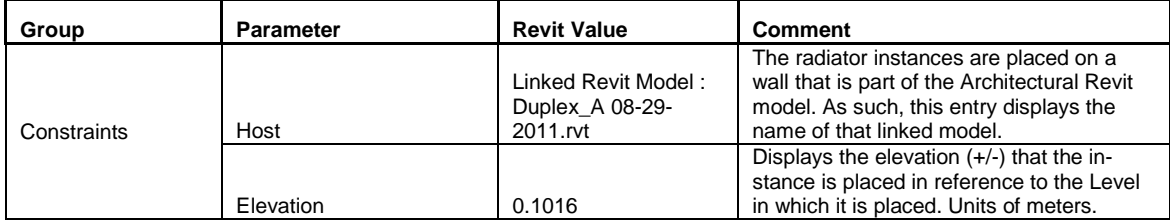

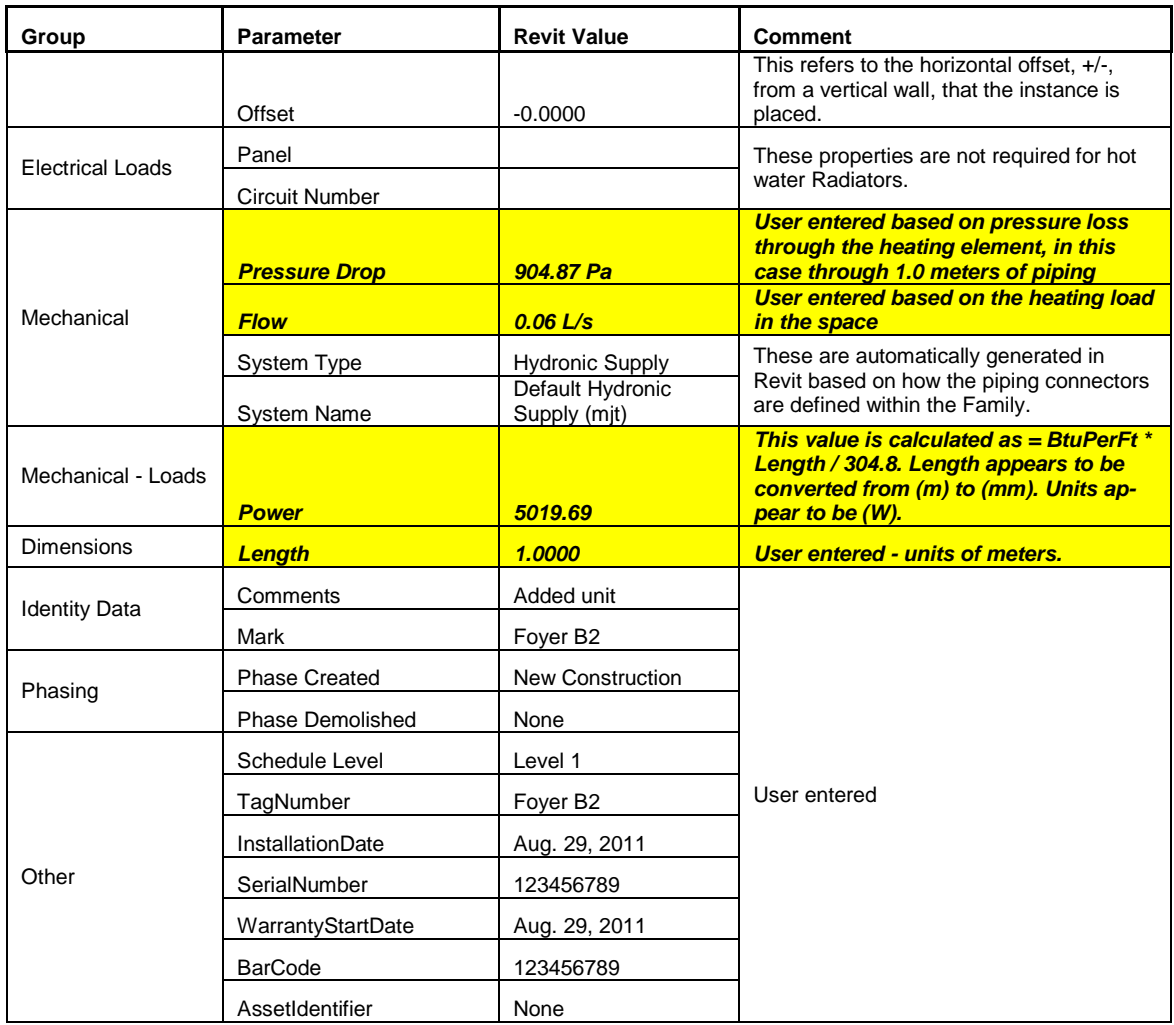

# Table A3. Duplex pump family type properties.

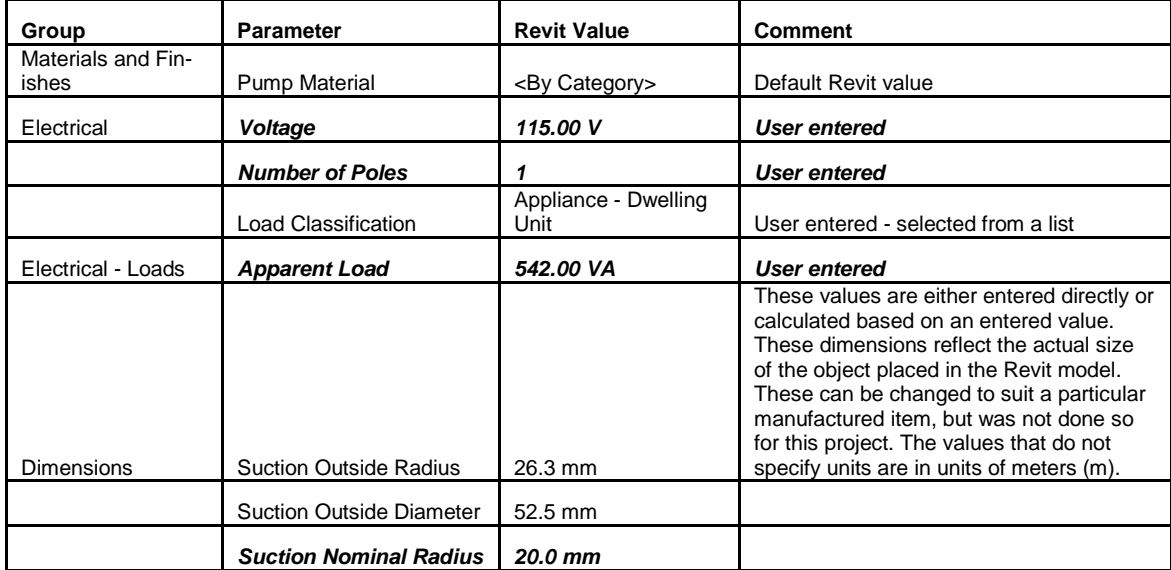

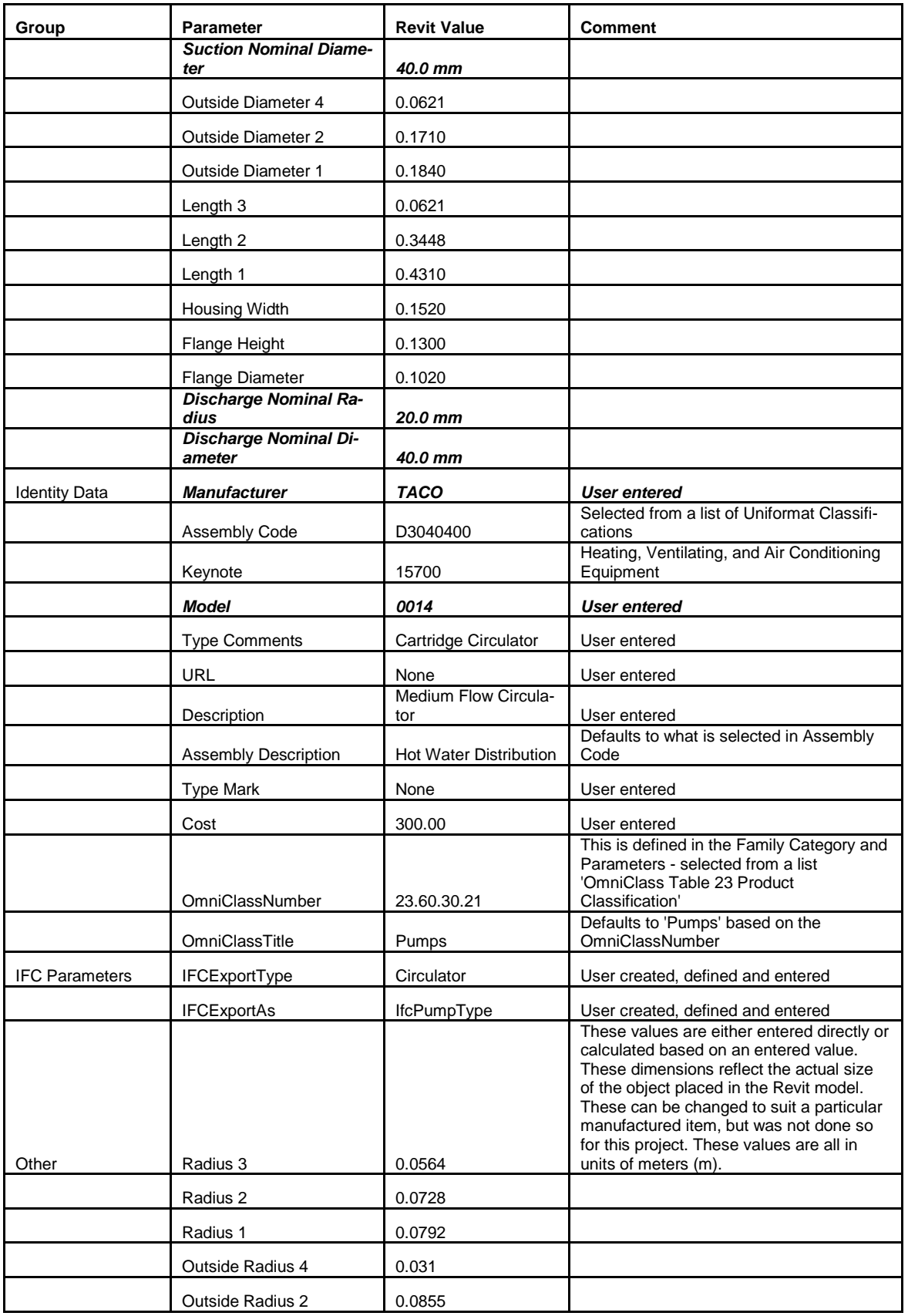

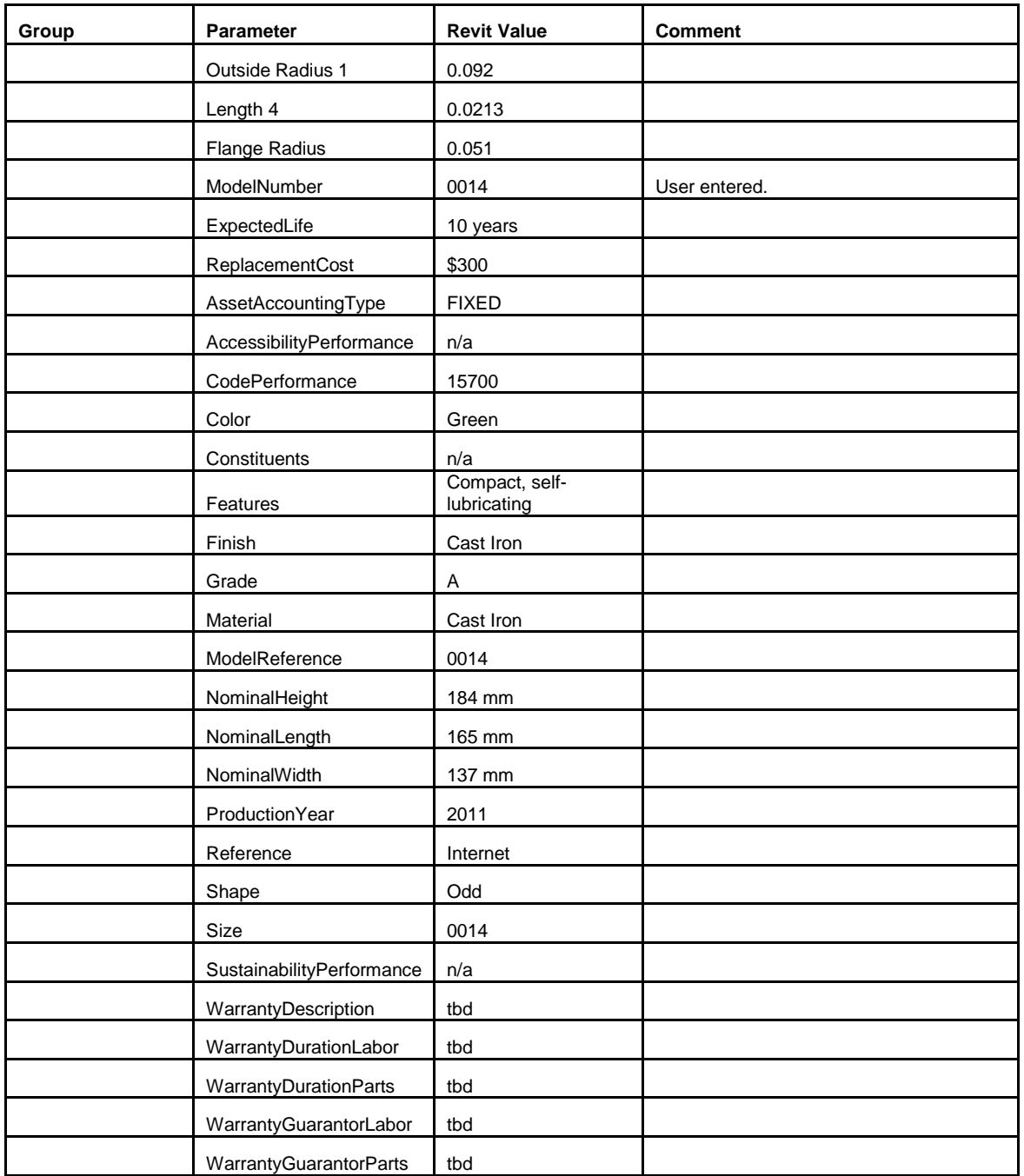

# Table A4. Duplex pump instance properties.

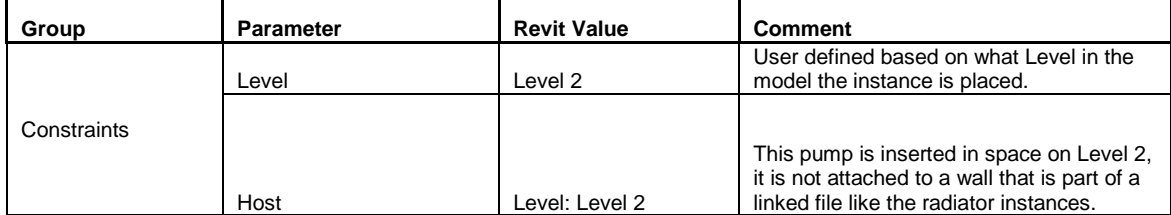

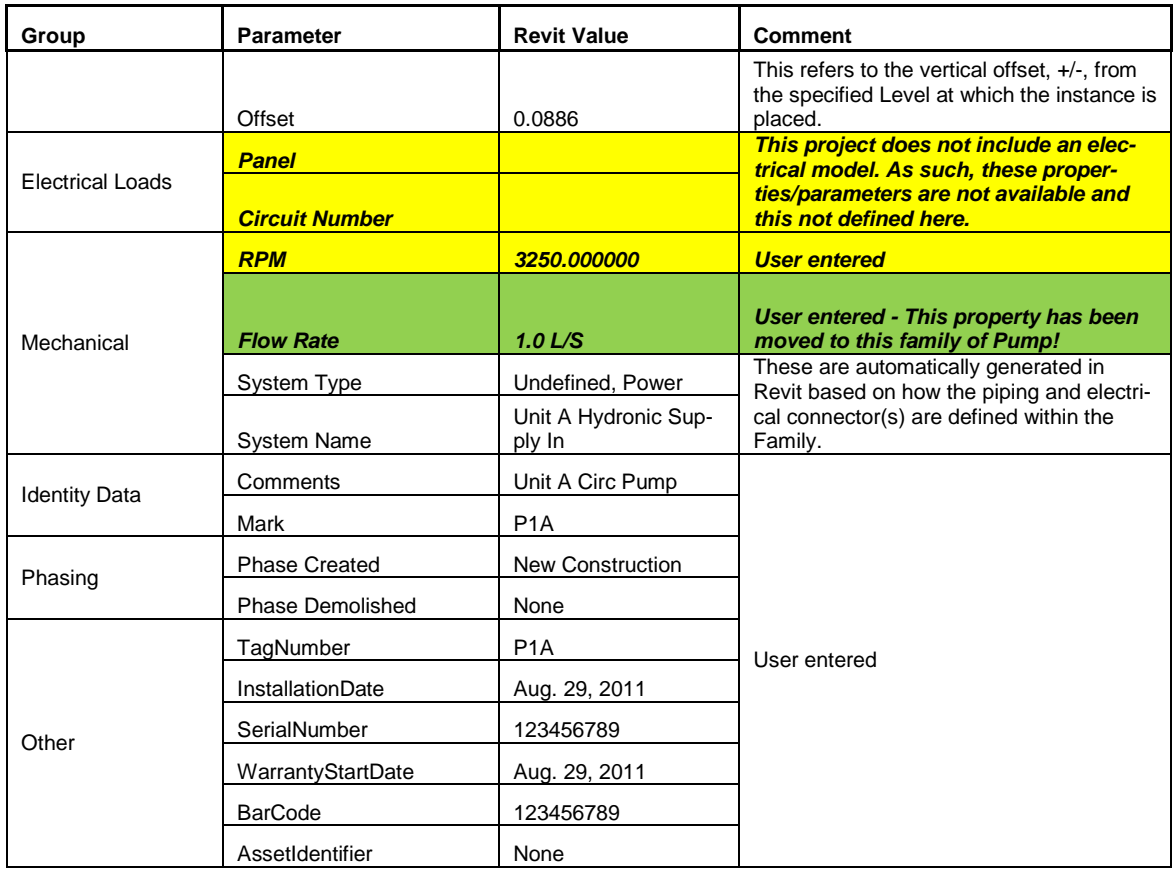

### Table A5. Duplex boiler family type properties.

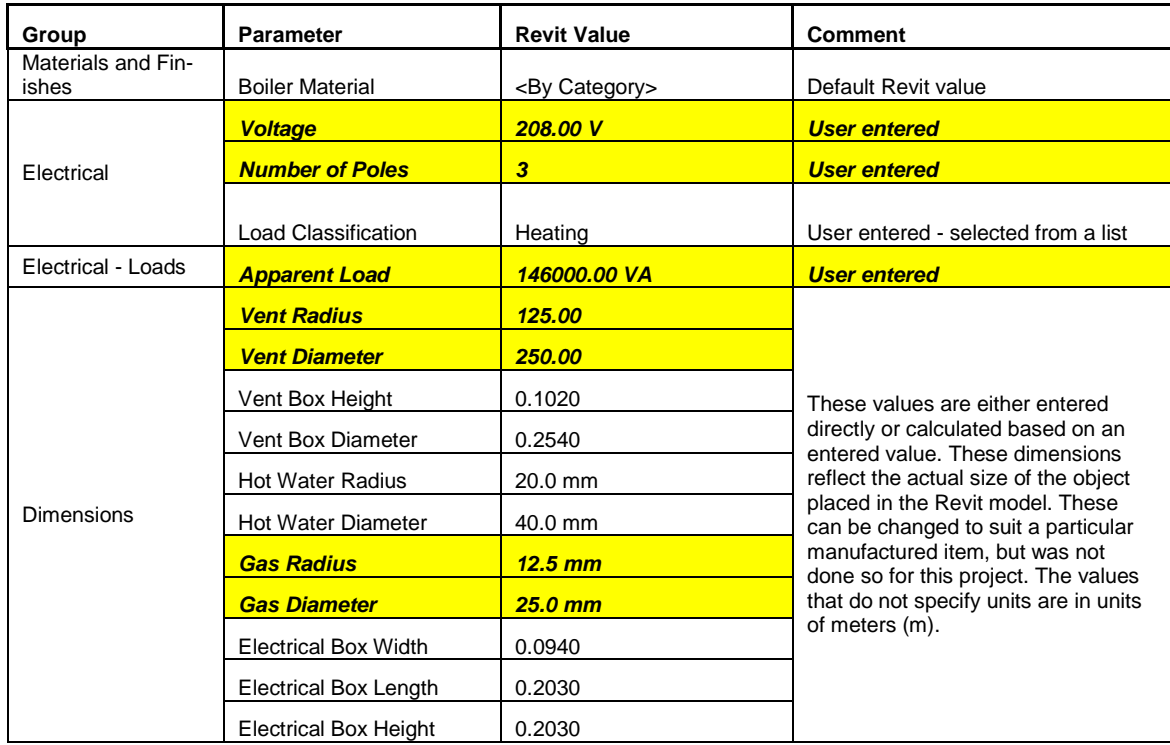

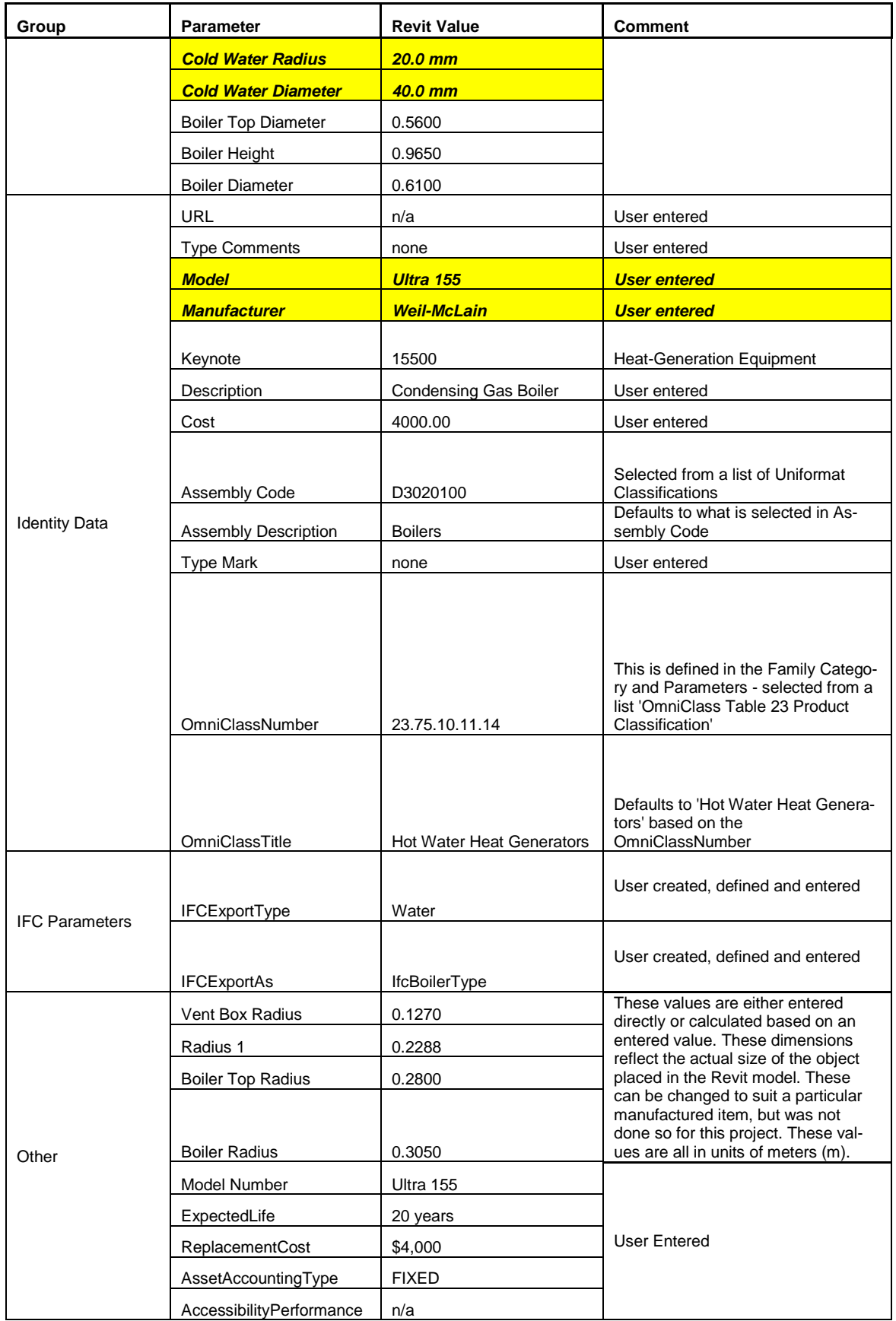

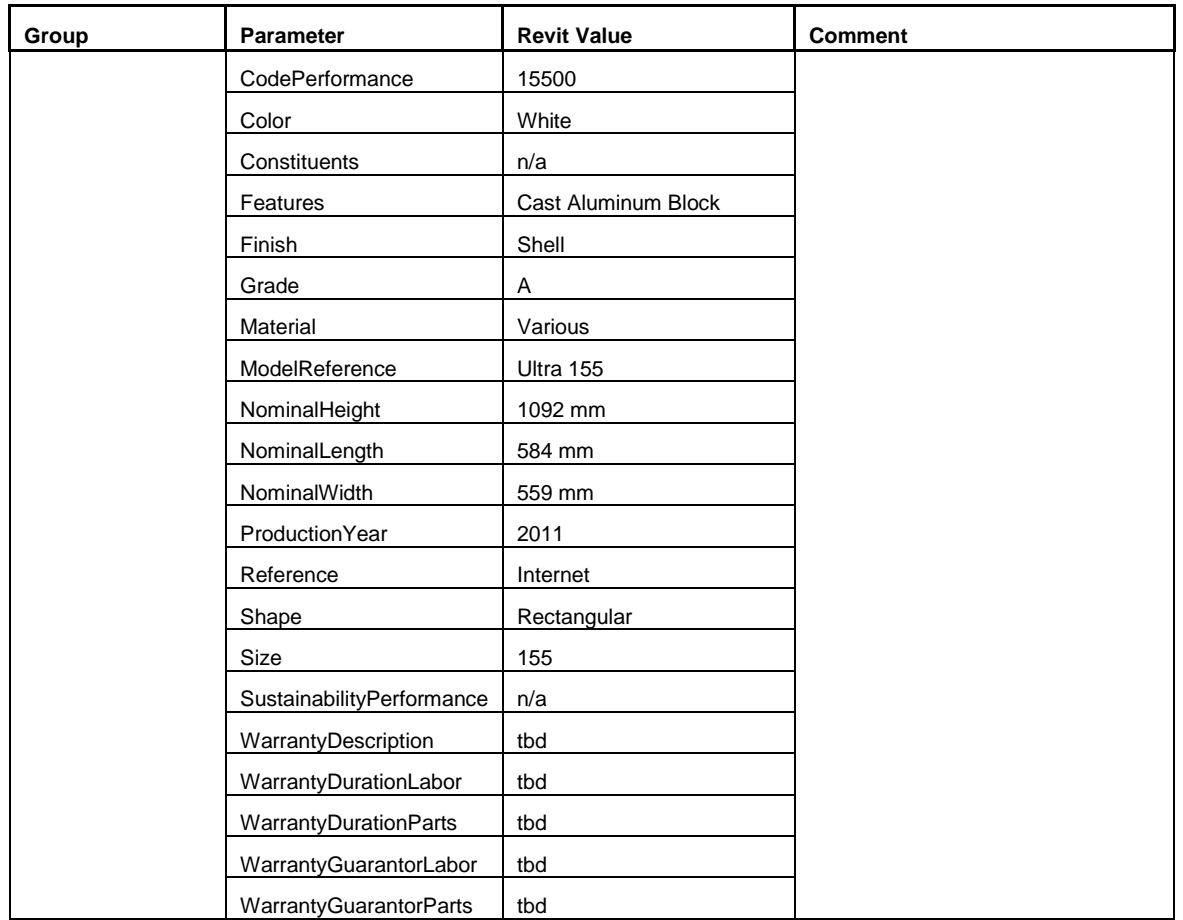

#### Table A6. Duplex boiler instance properties.

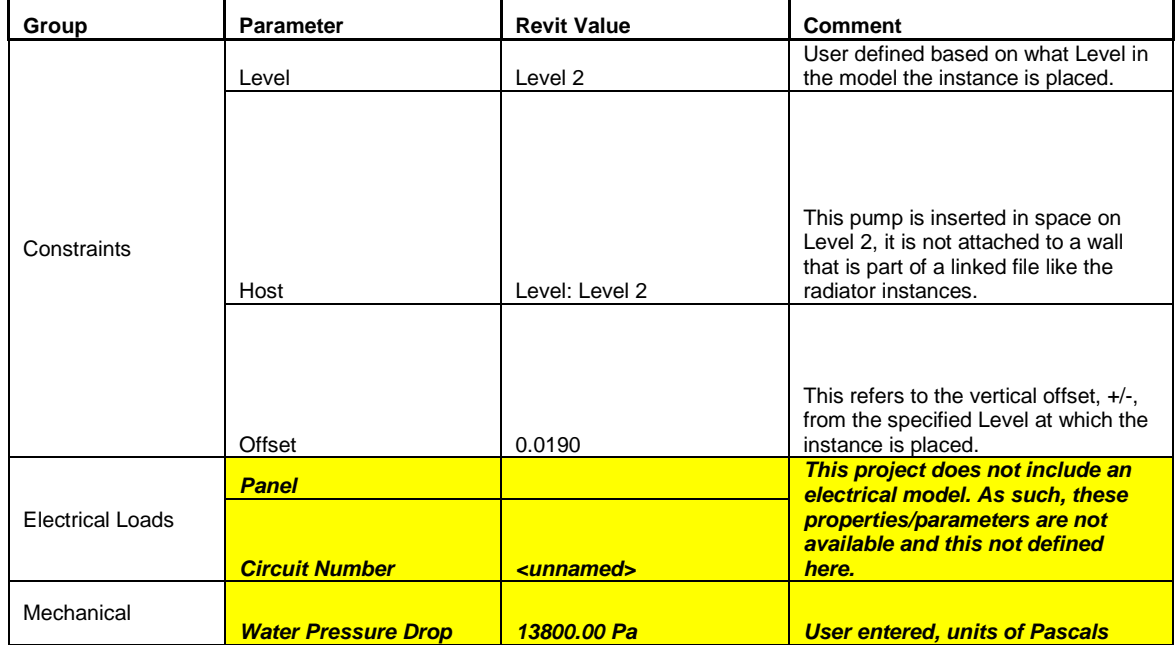

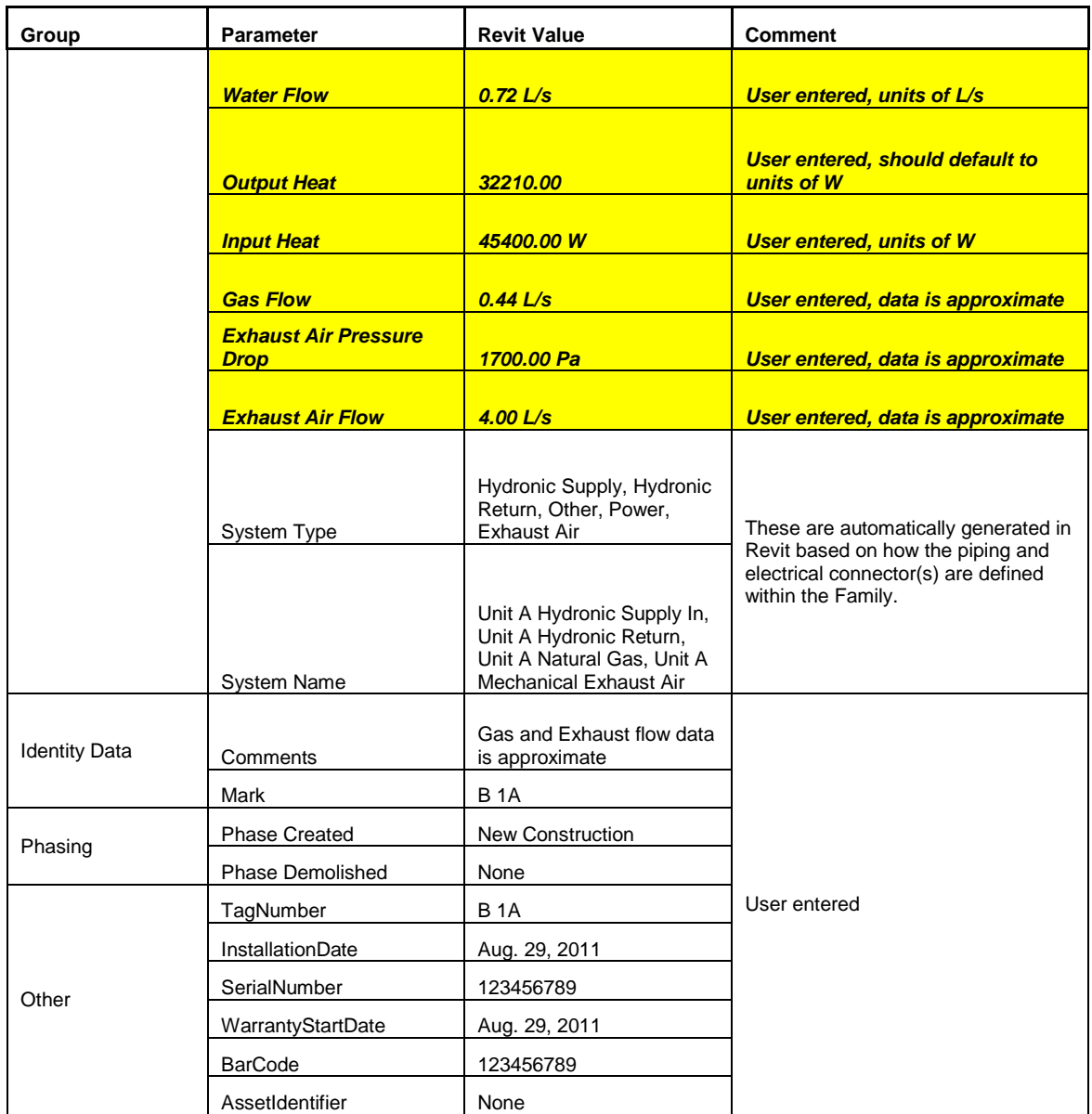

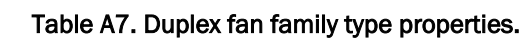

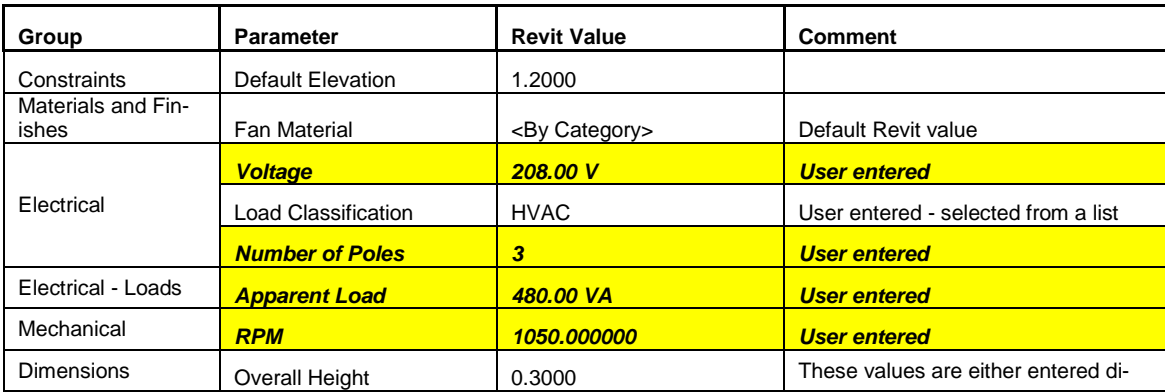

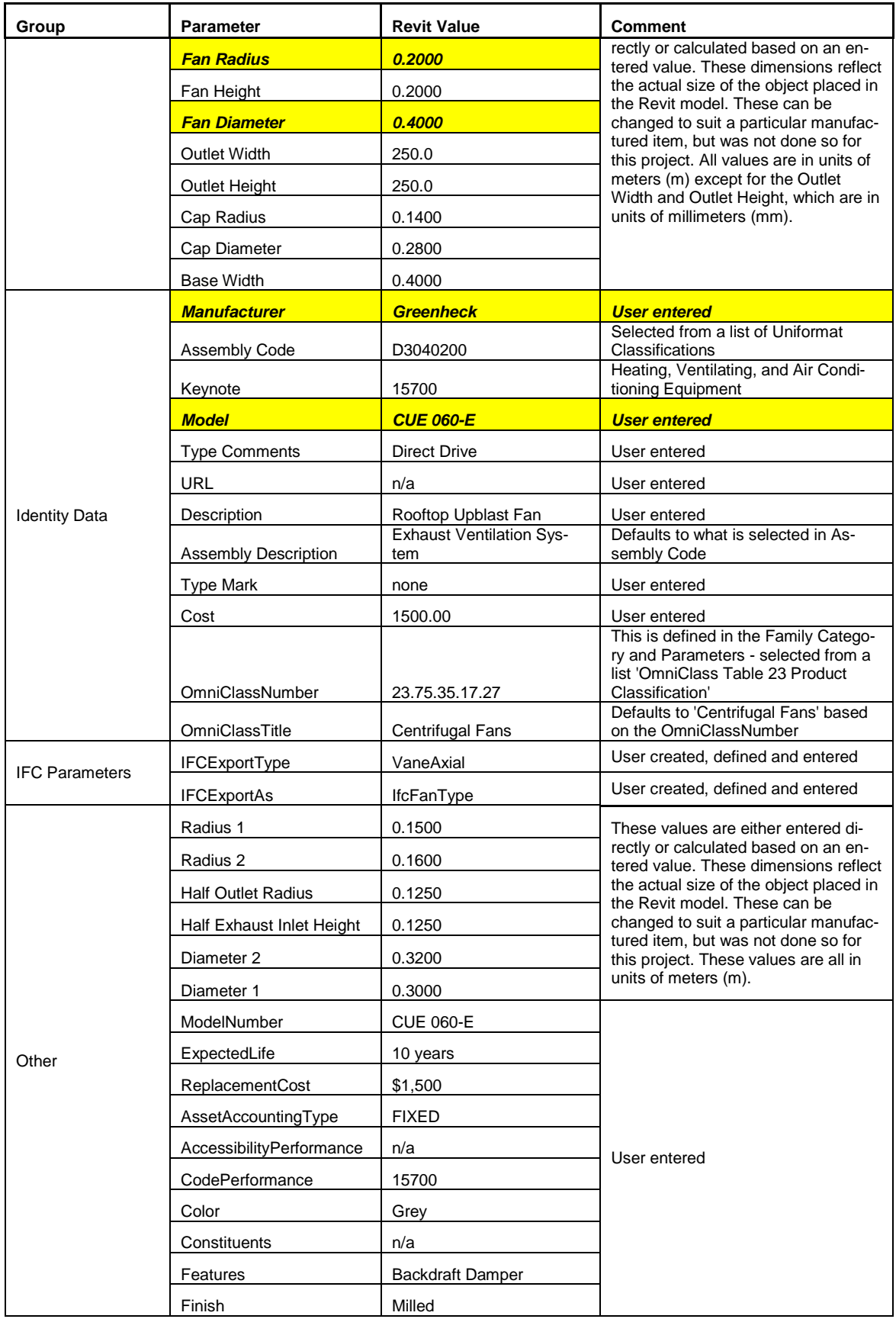

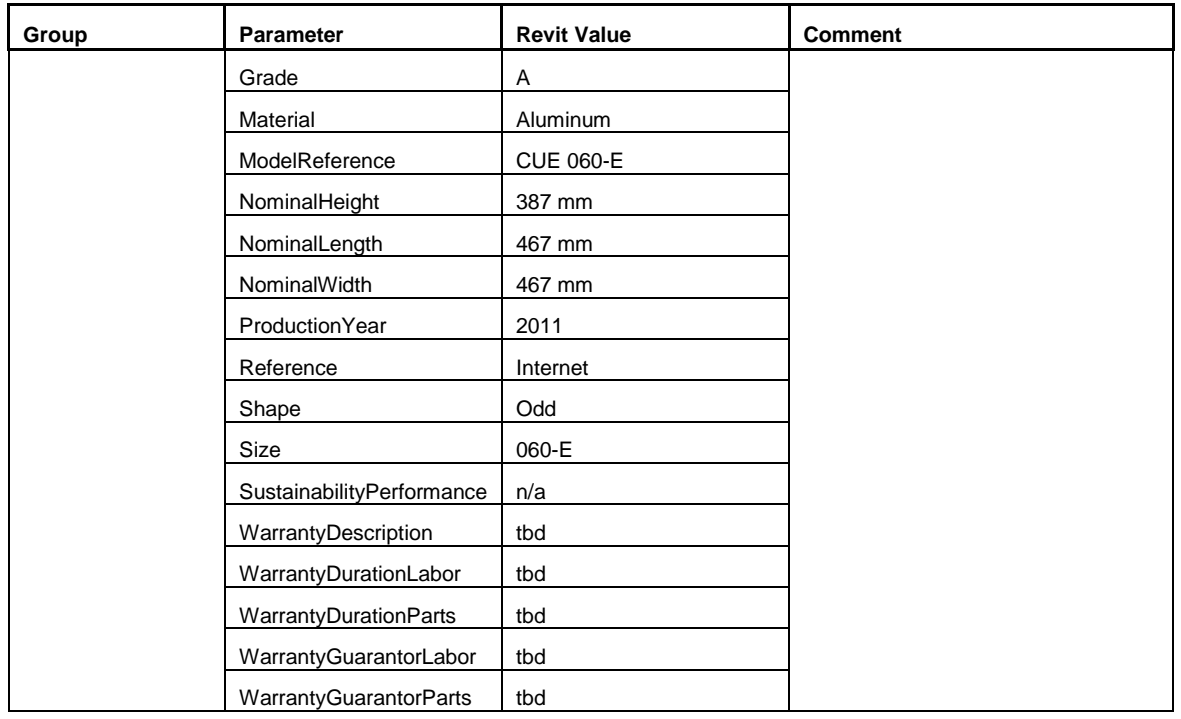

# Table A8. Duplex fan instance properties.

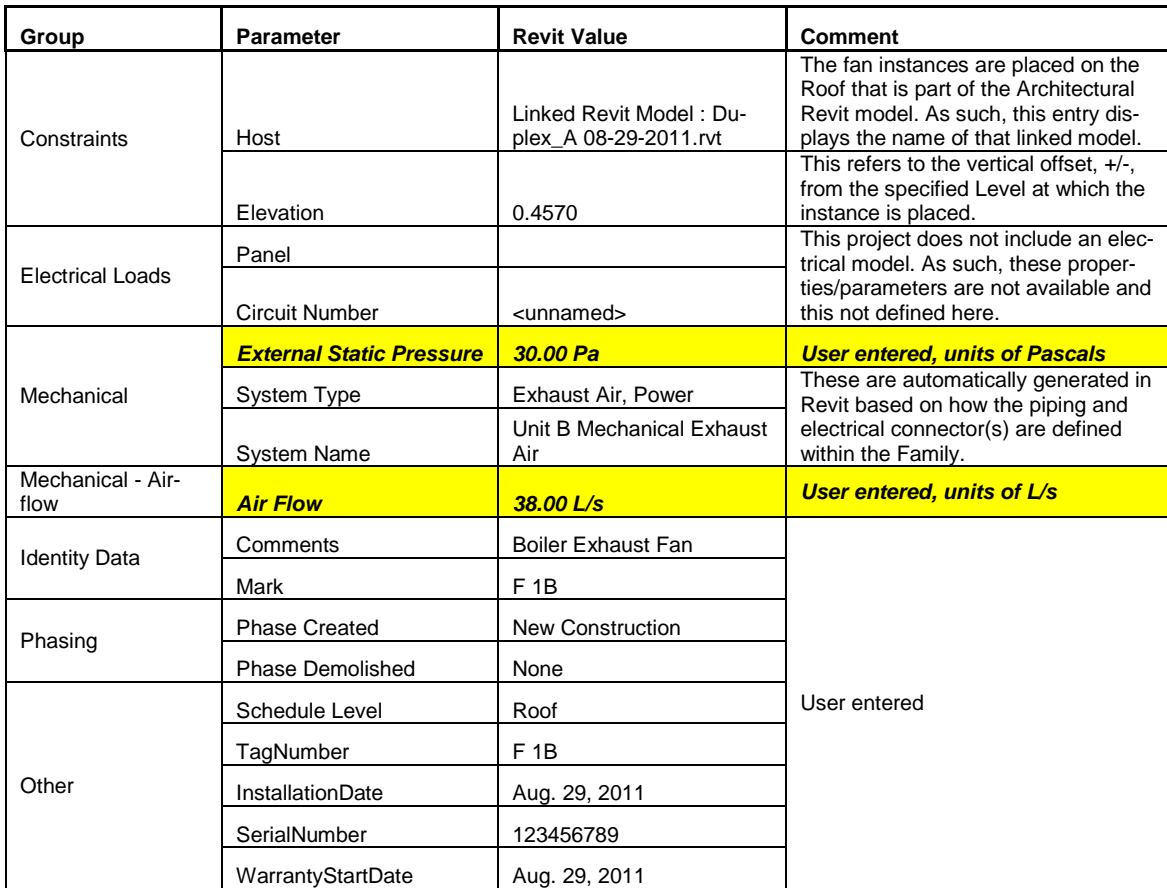

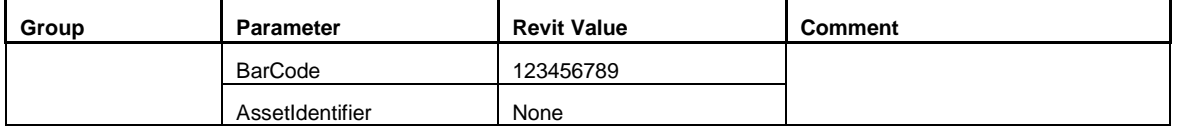

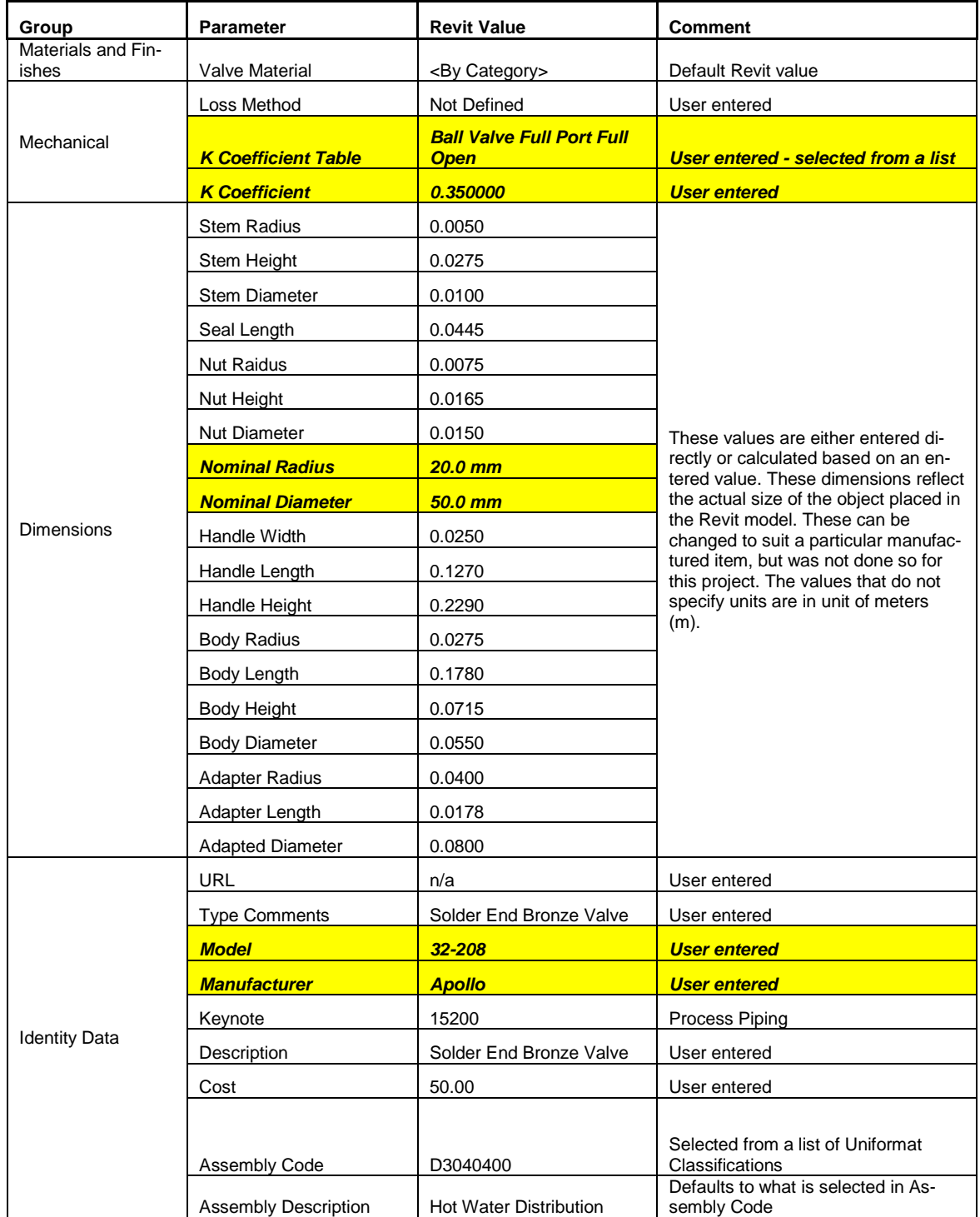

### Table A9. Duplex valve family type properties.

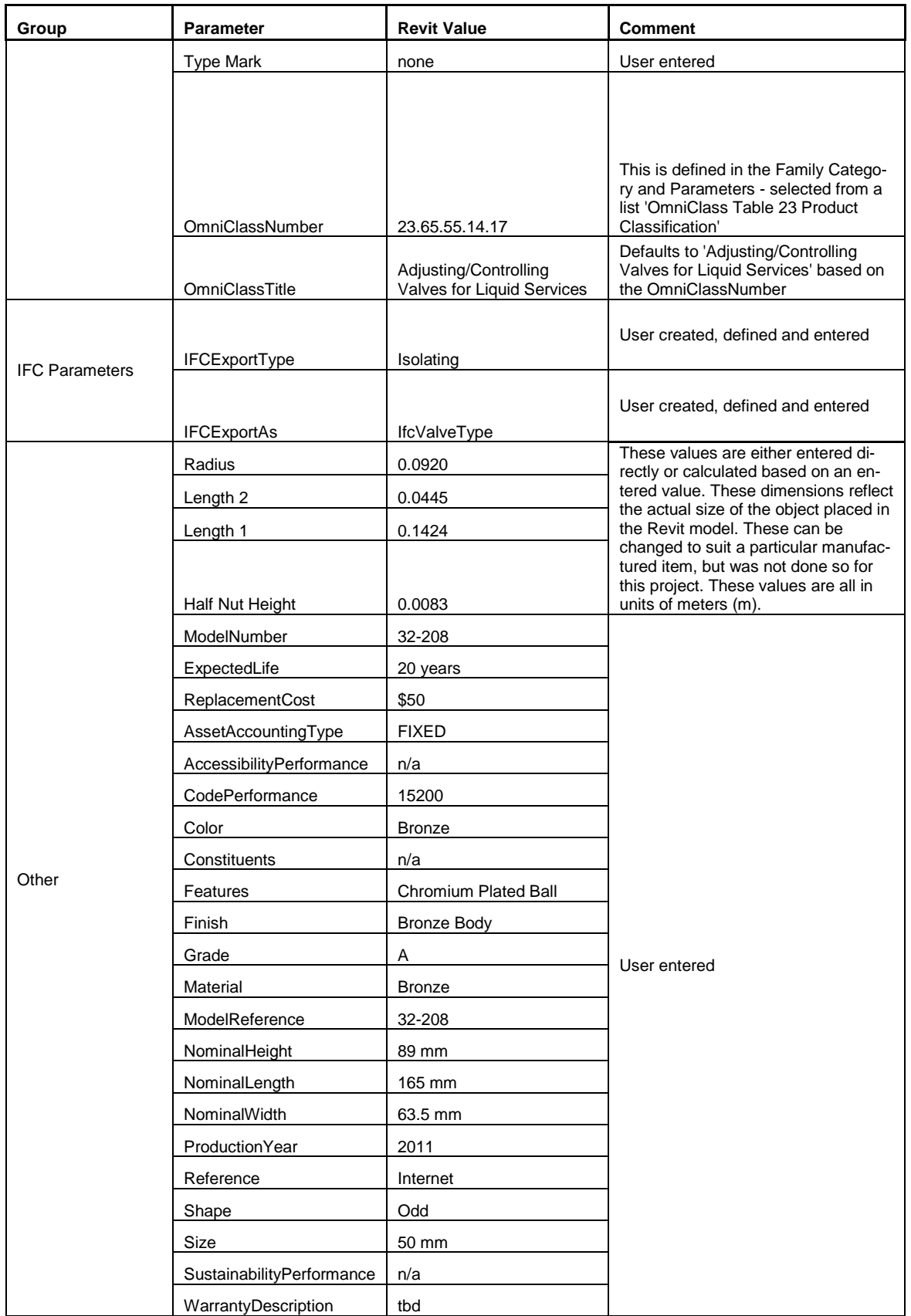

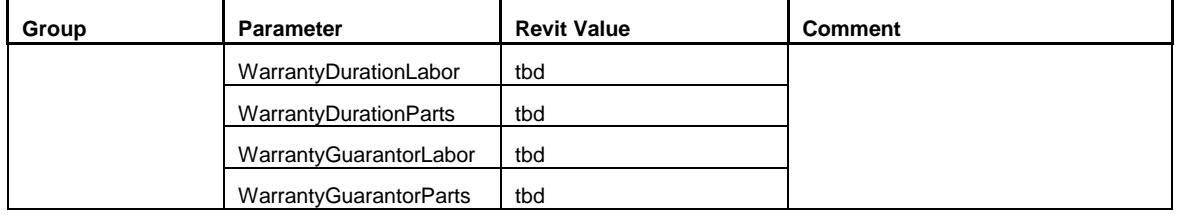

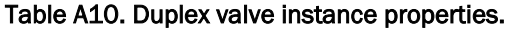

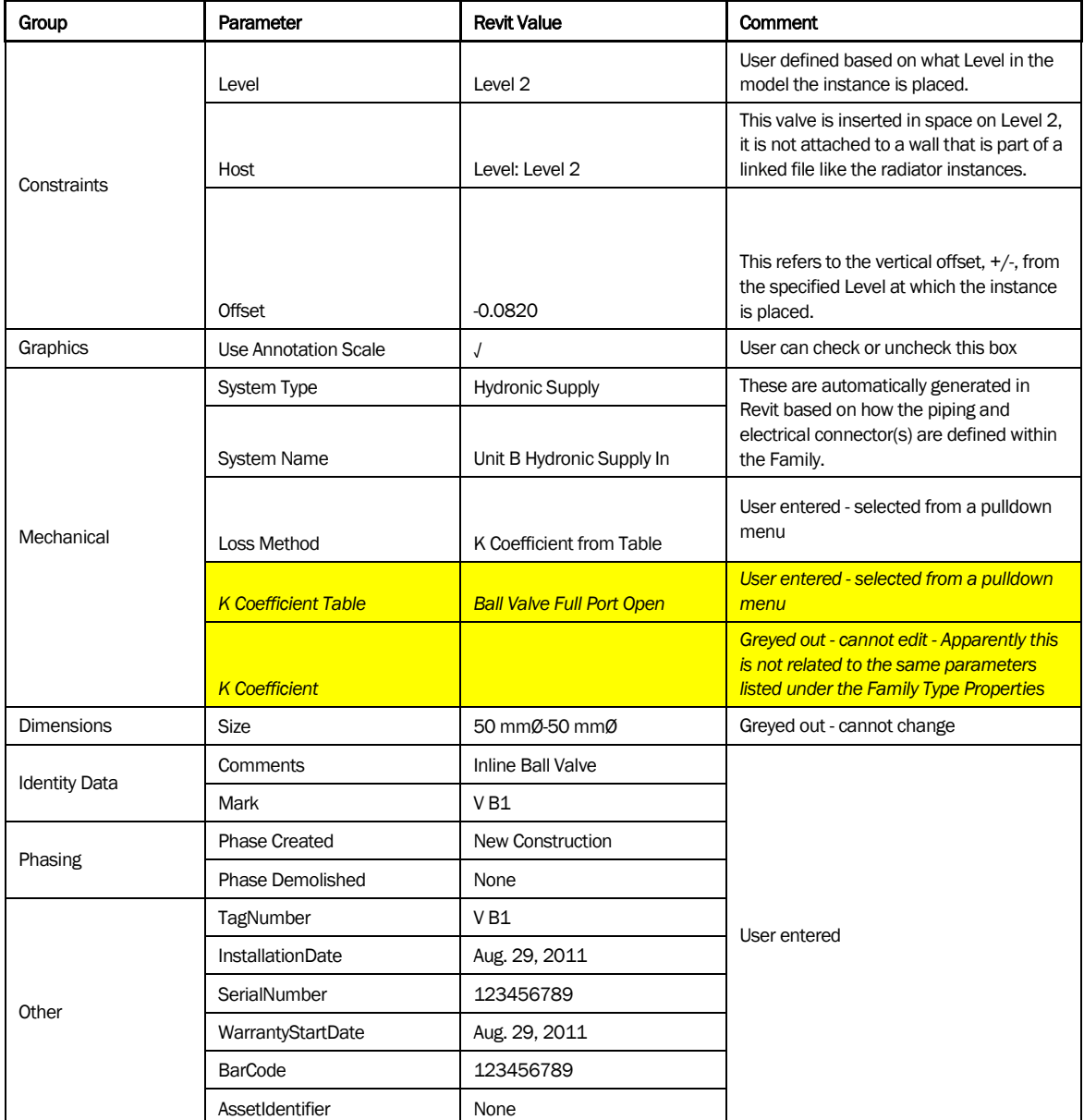
## Appendix B: Key HVAC Properties of Mechanical Equipment

The following tables represent the properties present within the example models and common object library that are of specific interest to HVAC modeling for all mechanical equipment. Most of the properties are default Revit properties. If a property was added to a family as part of this project, it has been noted.

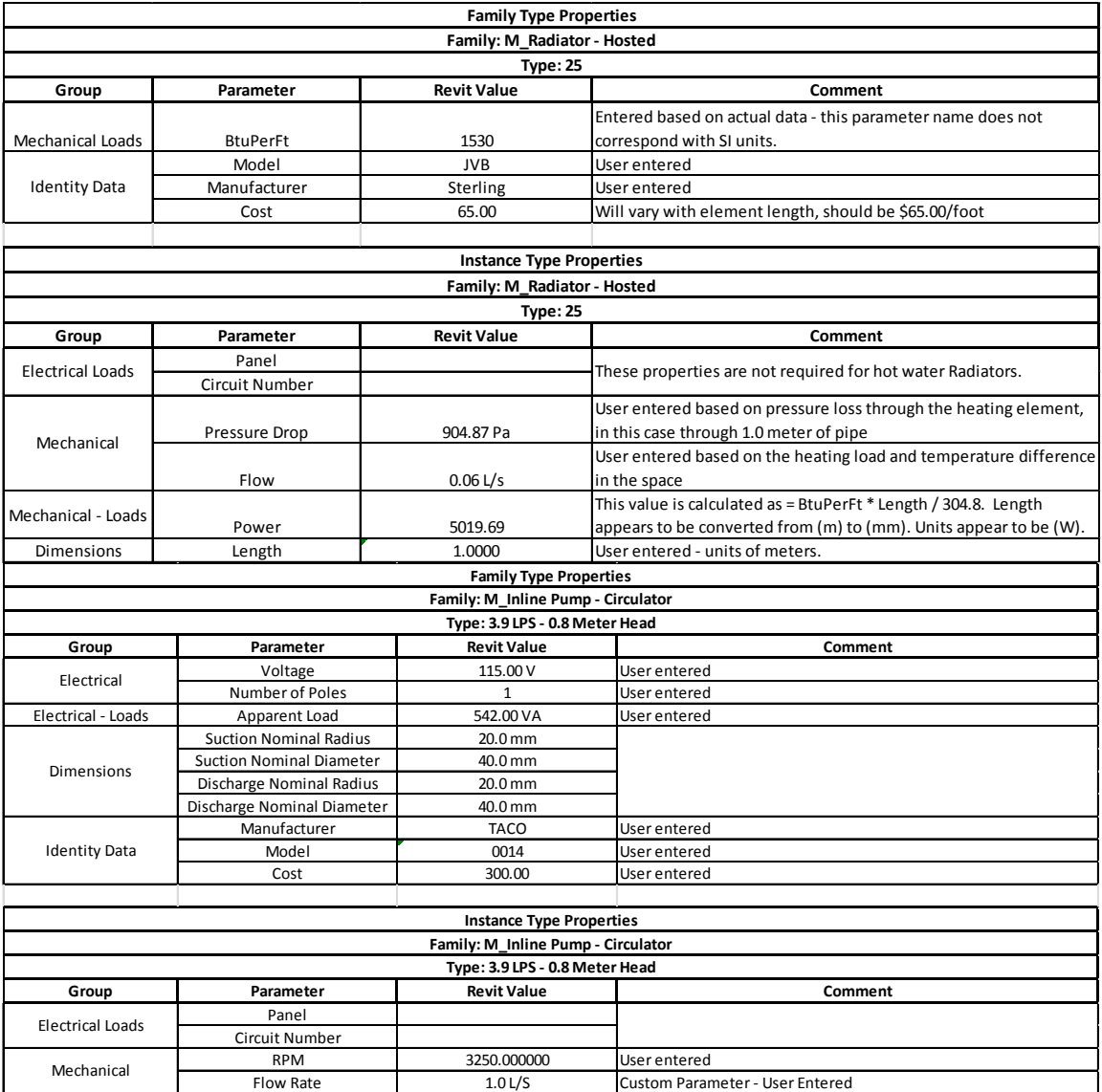

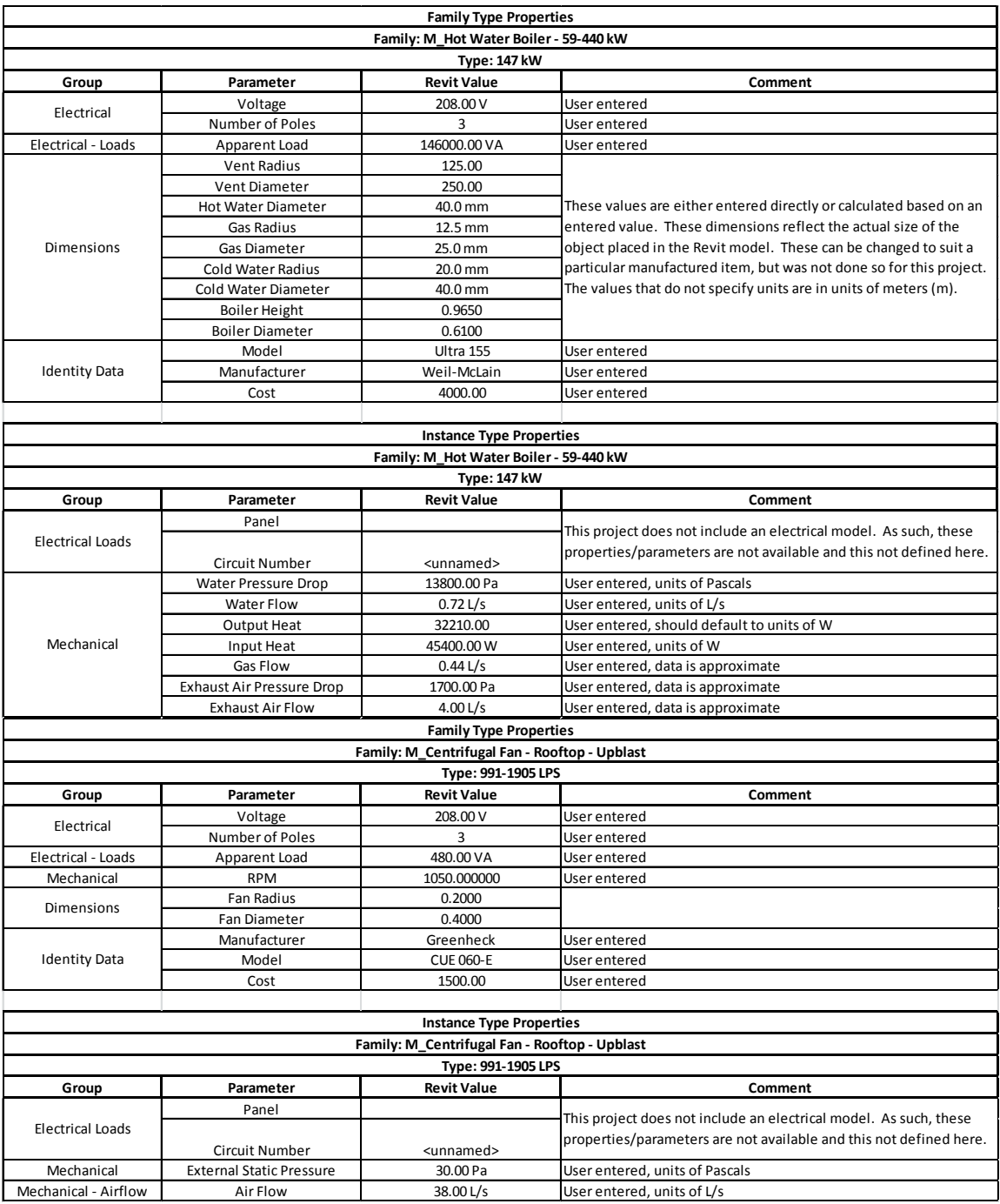

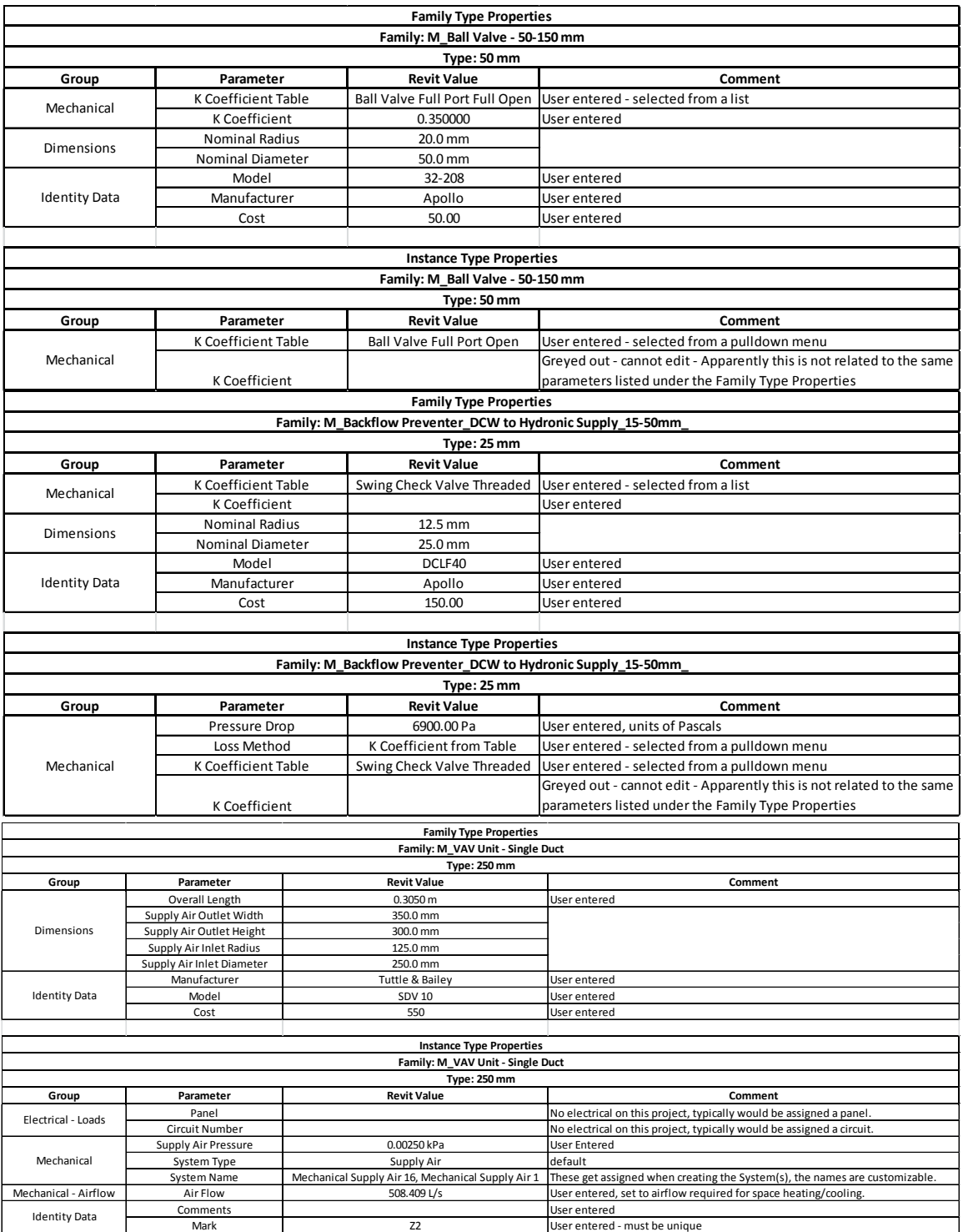

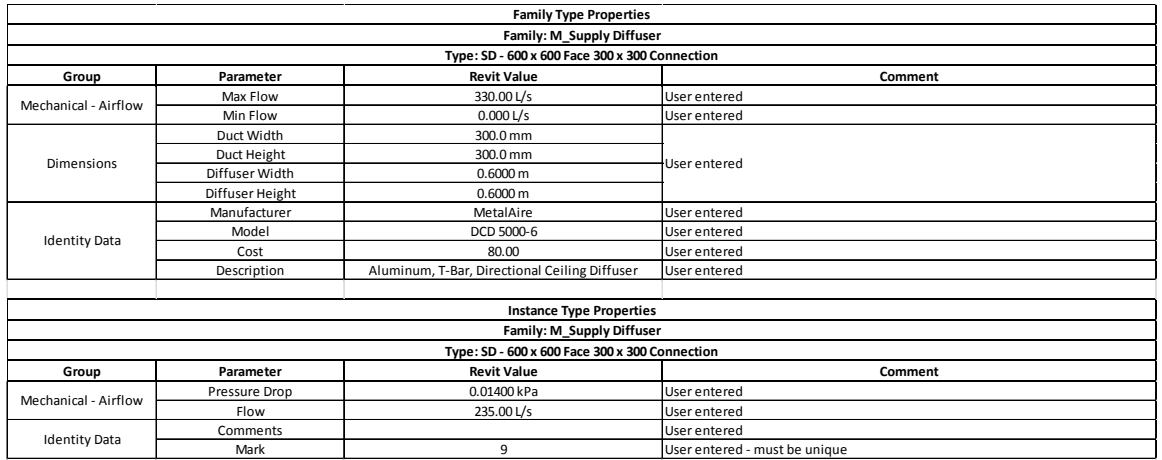

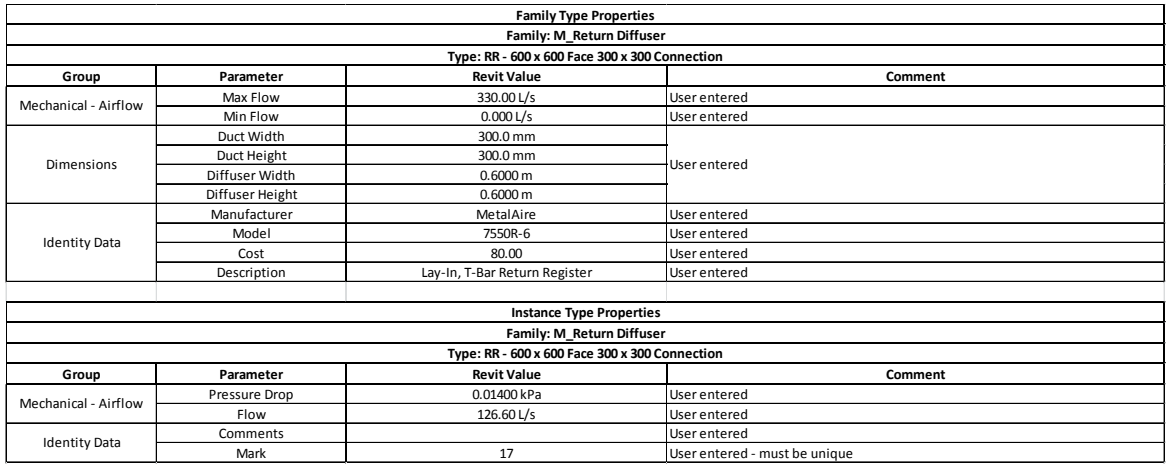

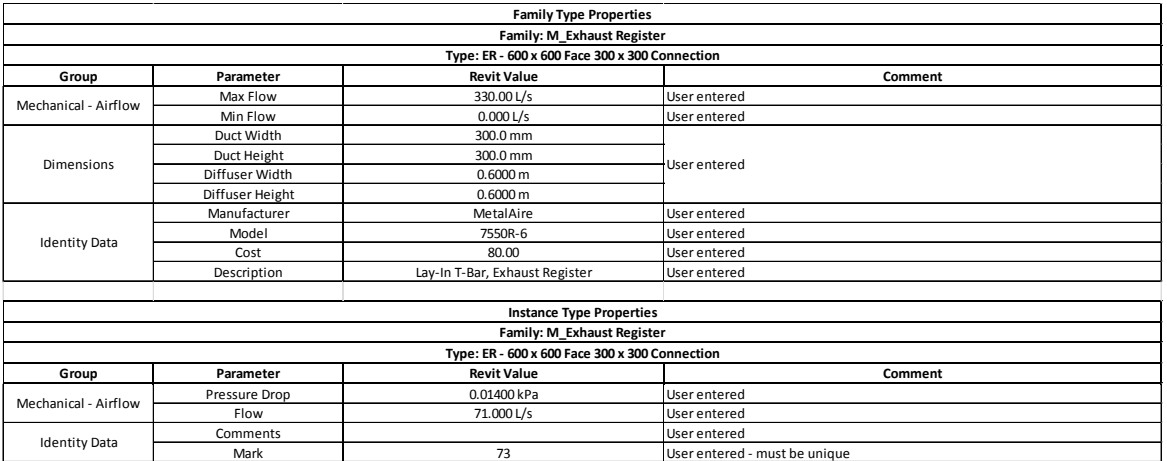

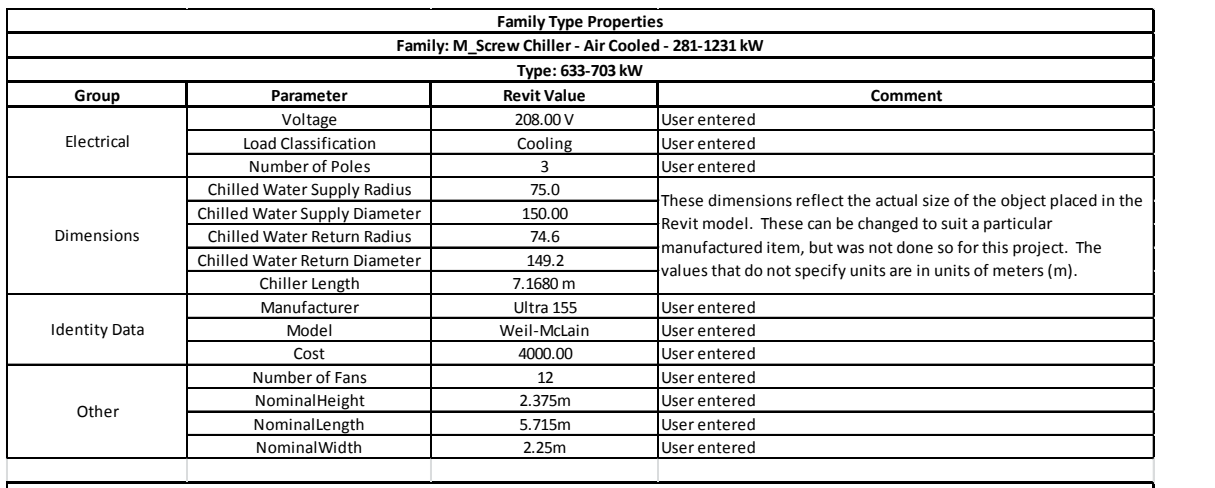

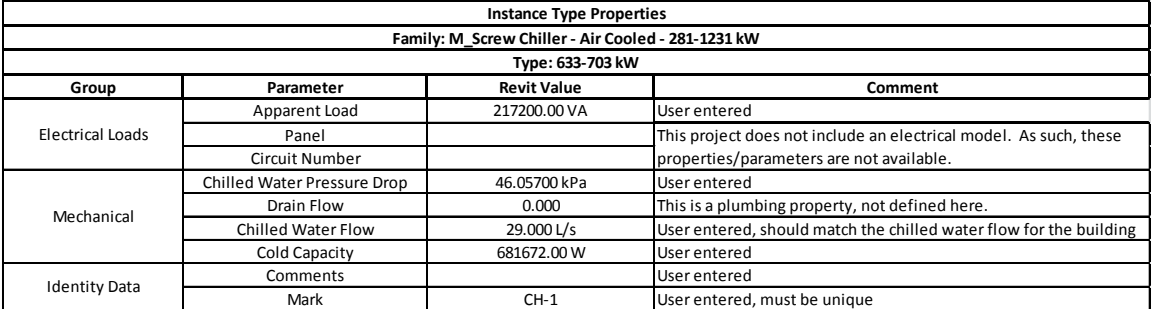

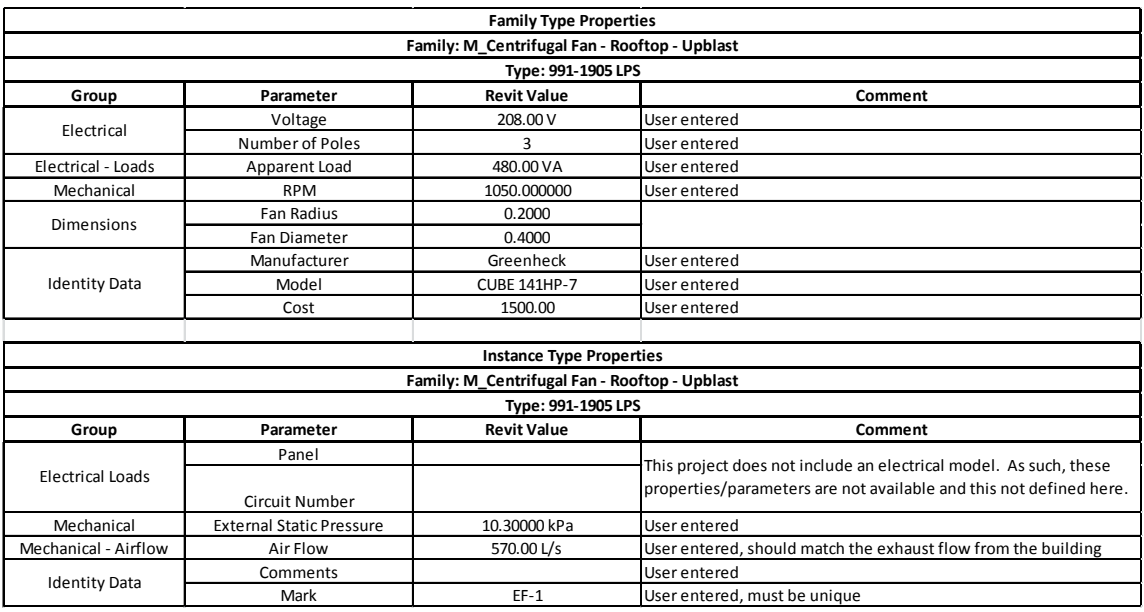

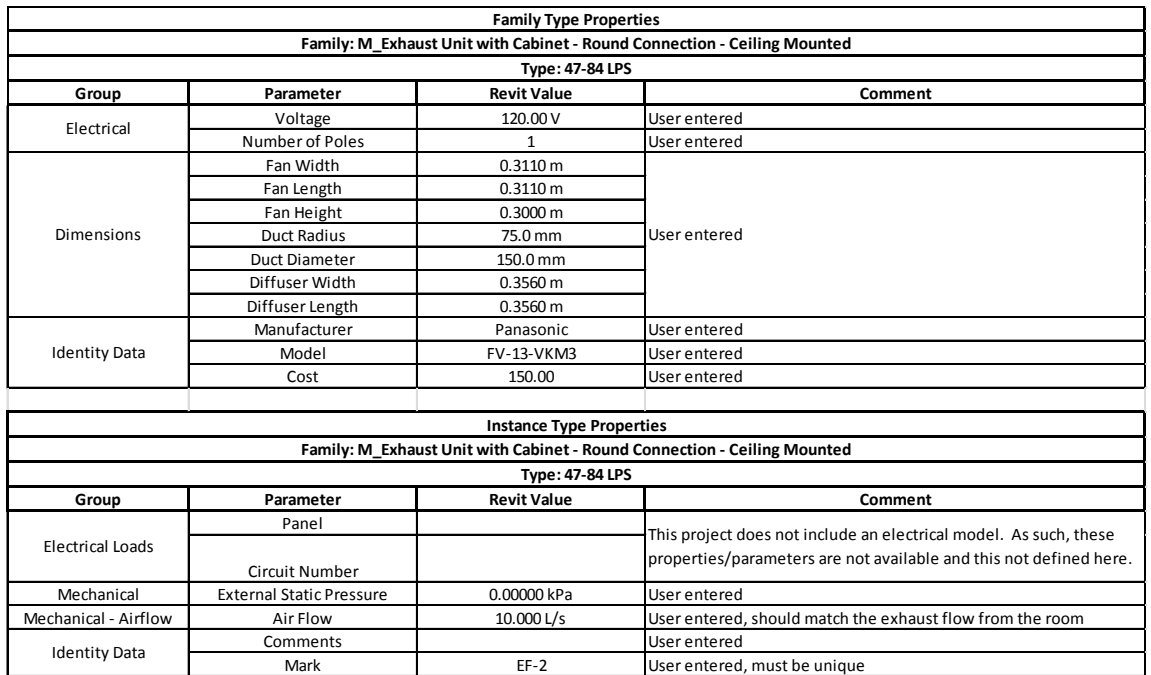

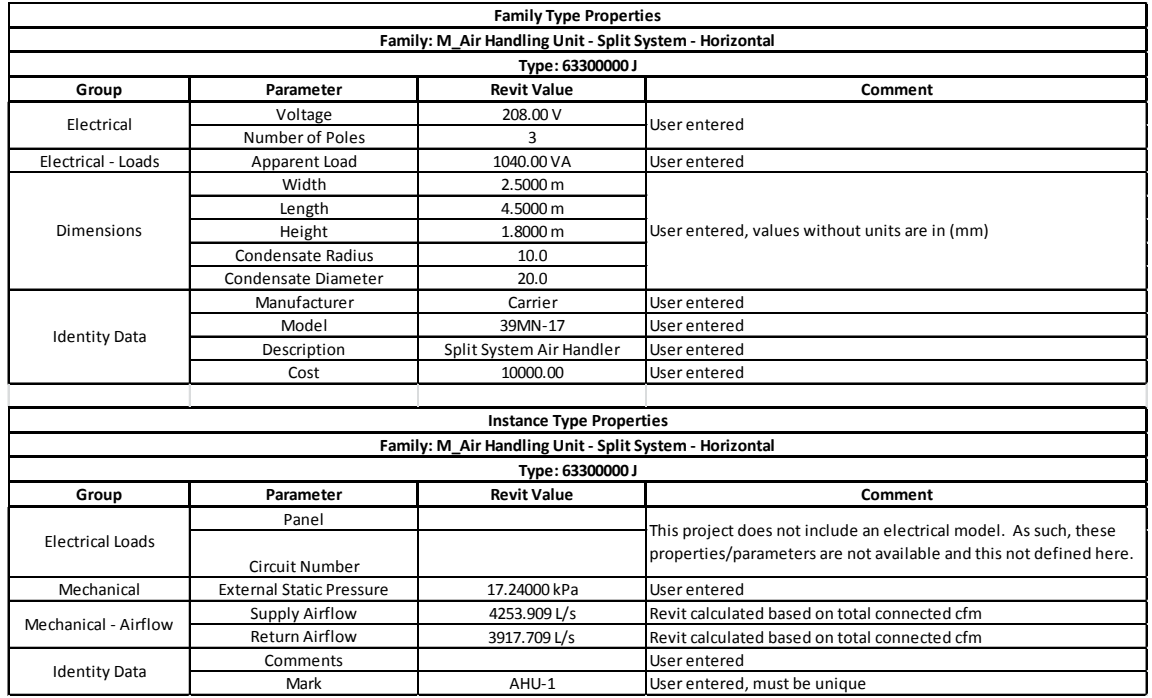

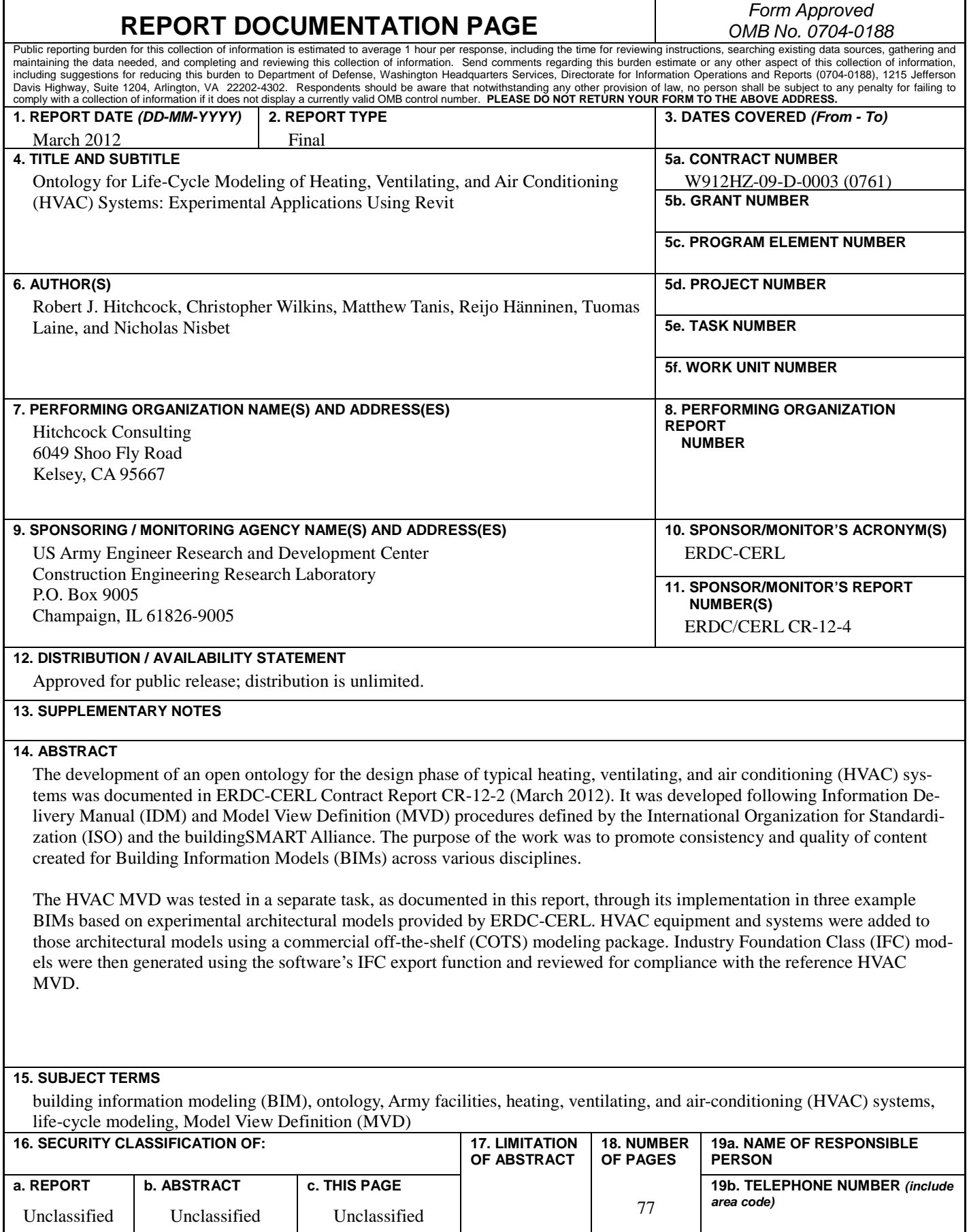

**Standard Form 298 (Rev. 8-98) Prescribed by ANSI Std. 239.18**